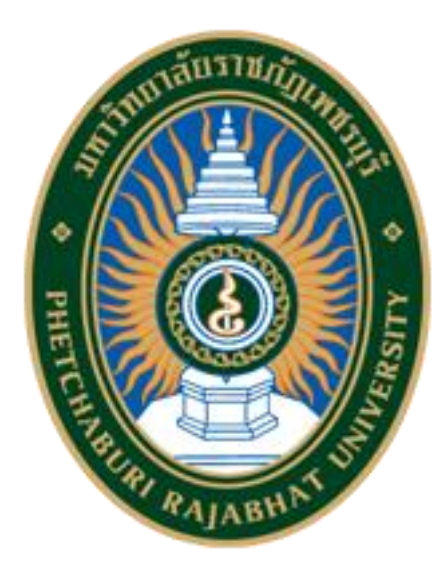

# **คู่มือการลงทะเบียนเรียนออนไลน์ มหาวิทยาลัยราชภัฏเพชรบุรี**

**คู่มือการลงทะเบียนออนไลน์สำหรับนักศึกษา**

**S T U D E N T U S E R M A N U A L**

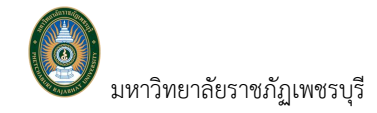

# ิส า ร บั ญ

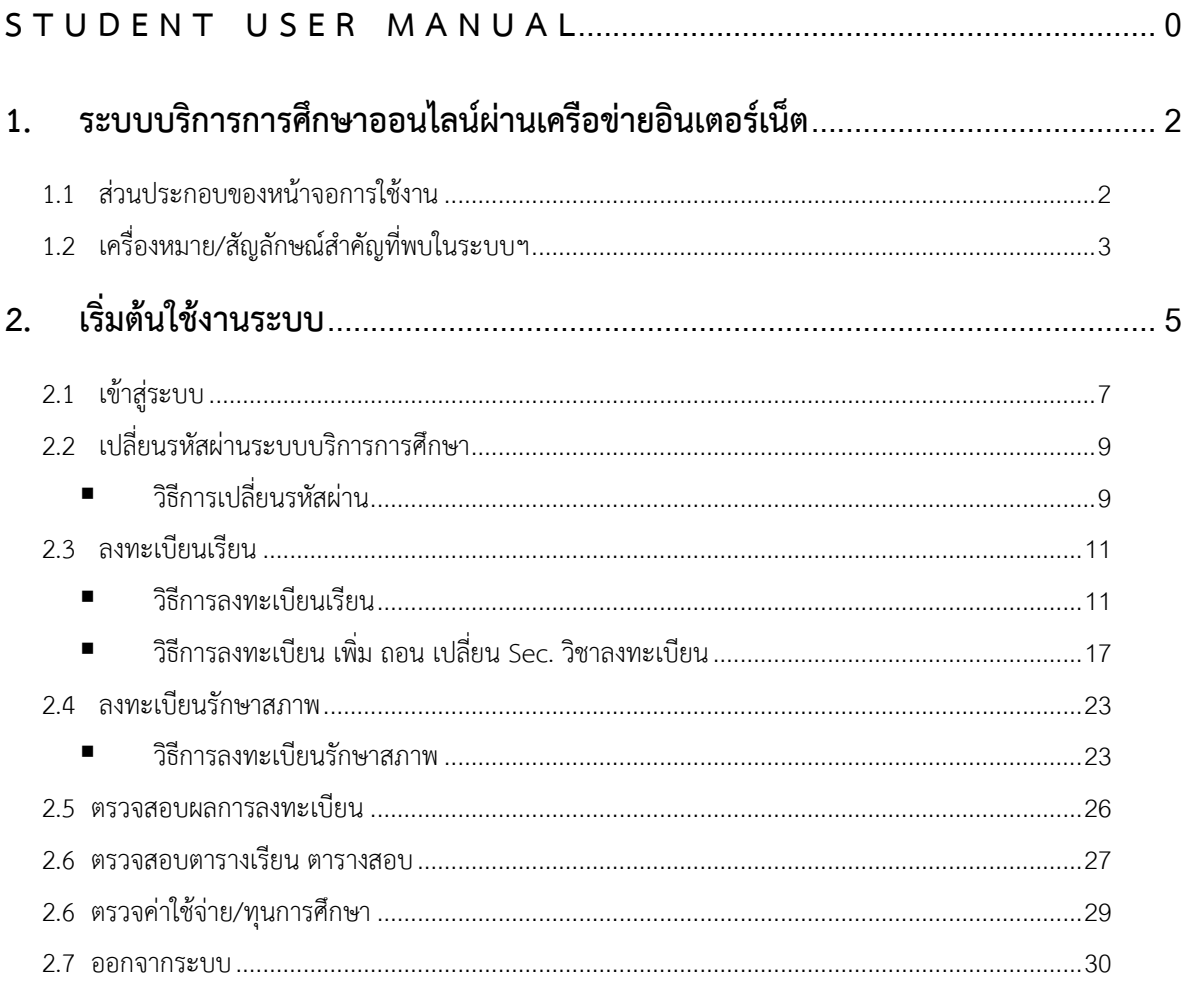

 $\overline{1}$ 

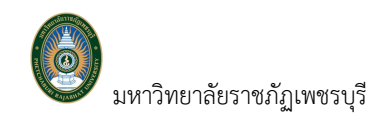

## **1. ระบบบริการการศึกษาออนไลน์ผ่านเครือข่ายอินเตอร์เน็ต**

ระบบบริการการศึกษาออนไลน์รองรับการเรียกใช้งานผ่านเครือข่ายอินเตอร์เน็ต เหมาะสำหรับโปรแกรม Microsoft edge, Chrome หรือ Firefox นักศึกษาสามารถดำเนินการลงทะเบียนและค้นหาข้อมูลต่างๆ ได้เช่น ผลการ ลงทะเบียนเรียน ตารางเรียน และตรวจสอบข้อมูลของตนเองทั้งข้อมูลส่วนตัว ข้อมูลเกรด ฯลฯ โดยนักศึกษาสามารถใช้ ระบบบริการการศึกษาออนไลน์ ได้จากทุกจุดที่สามารถเชื่อมโยงเข้ากับเครือข่ายของมหาวิทยาลัยฯ

ในคู่มือการใช้งานฉบับนี้จะเน้นการใช้งานส่วนของการลงทะเบียนเป็นหลัก วัตถุประสงค์เพื่อให้นักศึกษาสามารถ ลงทะเบียน เพิ่ม ถอน เปลี่ยนกลุ่ม รายวิชาลงทะเบียนได้เองบนระบบบริการการศึกษาออนไลน์

## *1.1 ส่วนประกอบของหน้าจอการใช้งาน*

หน้าจอการใช้งานแบ่งออกเป็น 3 ส่วนหลักดังนี้

**ส่วนที่ 1** Login เข้าใช้งานระบบ เปลี่ยนภาษา และเปลี่ยนสีBackground แสดงผลหน้าจอ และแสดงข้อมูล ของผู้ใช้งานเบื้องต้น เช่น ชื่อ-สกุล รูปถ่าย

**ส่วนที่ 2** เมนู การใช้งาน สามารถคลิกที่สัญลักษณ์ดังกล่าว เพื่อย่อยุบการแสดงเมนูได้ หากต้องการให้ระบบแสดงผลเต็มหน้าจอ

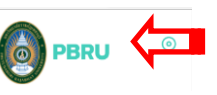

**ส่วนที่ 3** แสดงหน้าจอการใช้งานตามเมนูที่เรียกใช้งานจากส่วนที่ 2 ด้านบนของหน้าจอแสดง Step การทำงาน

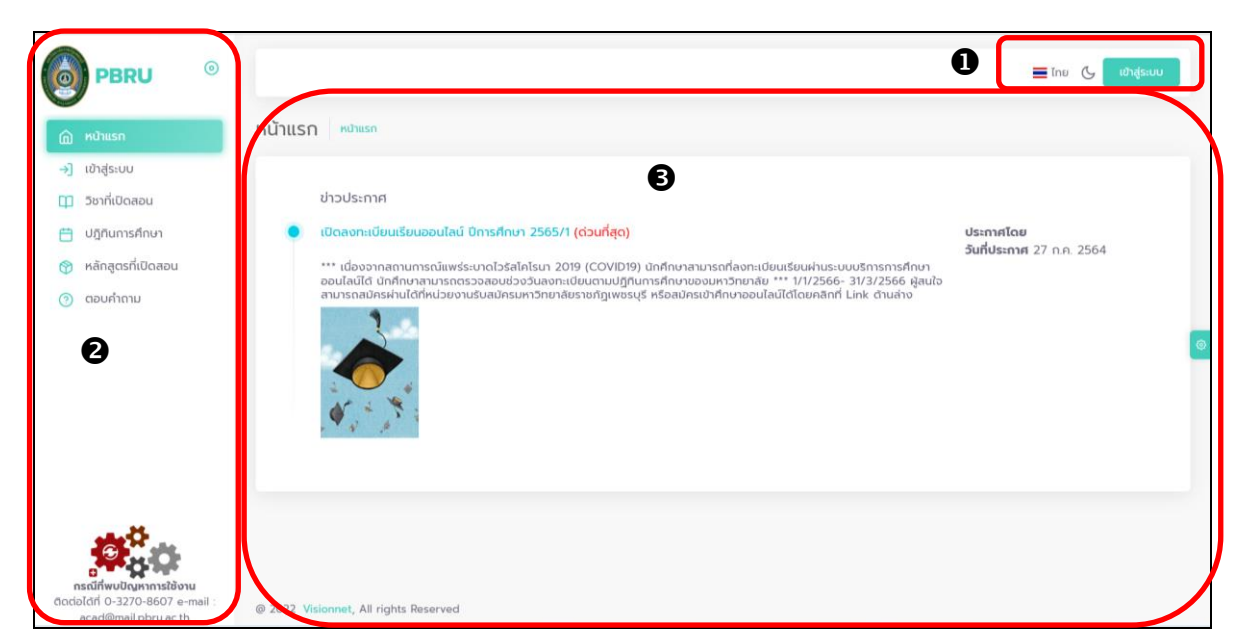

## **รูปที่ 1 หน้าจอการใช้งานระบบบบริการการศึกษาออนไลน์**

## *1.2 เครื่องหมาย/สัญลักษณ์สำคัญที่พบในระบบฯ*

ในการใช้งานระบบบริการการศึกษาท่านจะพบเครื่องหมาย/สัญลักษณ์ที่ปรากฏในส่วนต่างๆ ของระบบฯ ซึ่ง อธิบายได้ดังตารางต่อไปนี้

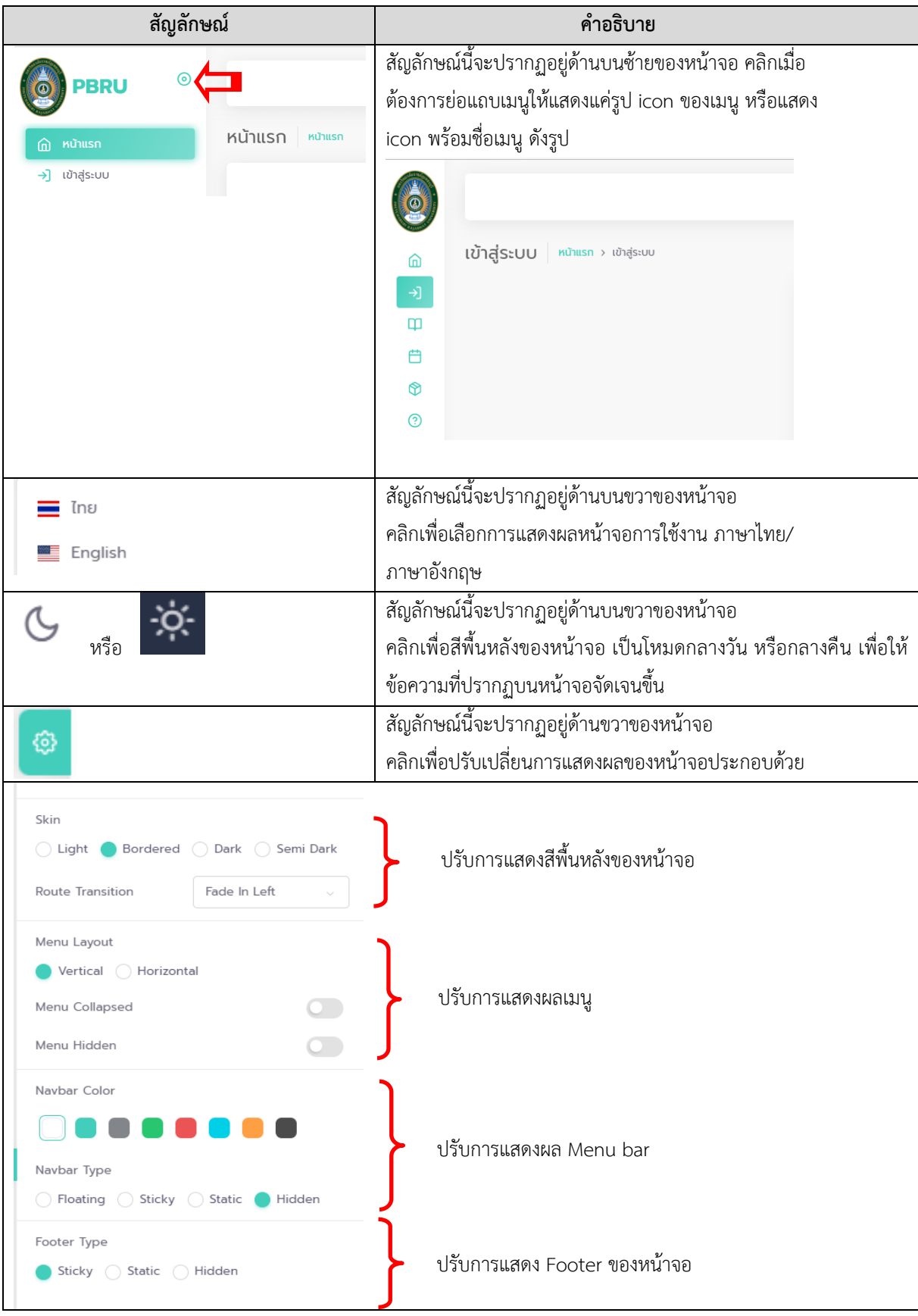

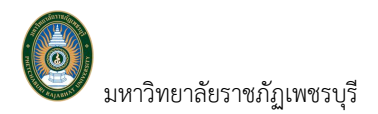

มหาวิทยาลัยราชภัฏเพชรบุรี คู่มือการใช้งานระบบบริการการศึกษา สำหรับนักศึกษา

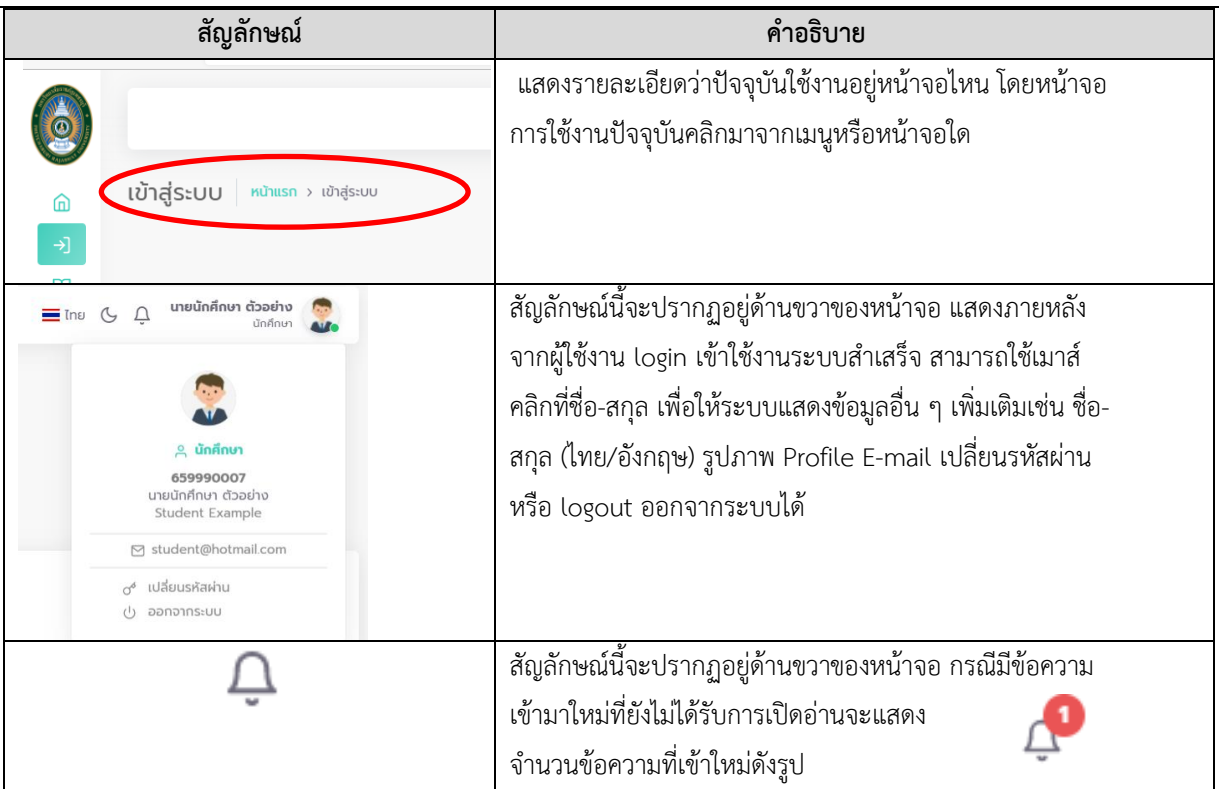

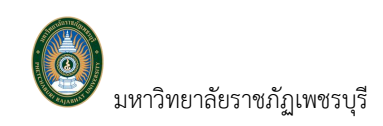

# **2. เริ่มต้นใช้งานระบบ**

นักศึกษาสามารถใช้งานระบบบริการการศึกษาได้จากเครื่องคอมพิวเตอร์ทุกเครื่องที่เชื่อมต่ออยู่กับระบบเครือข่าย ้อินเตอร์เน็ต โดยเข้าสู่ระบบบริการการศึกษาได้ที่ <u><https://reg.pbru.ac.th/register></u> จากนั้นกดปุ่ม Enter ที่แป้นคีย์บอร์ด ระบบจะนำนักศึกษาเข้าสู่ระบบบริการการศึกษา ซึ่งทุกคนสามารถใช้งานได้ดังรูปต่อไปนี้

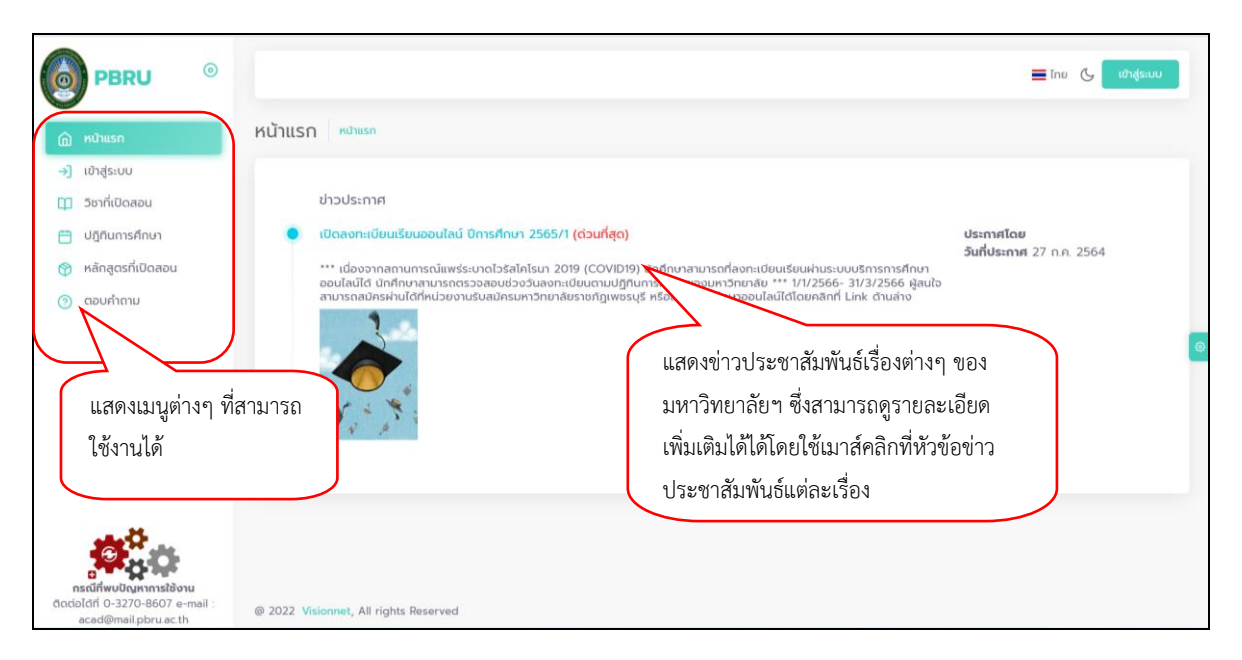

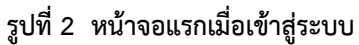

หน้าข่าวประชาสัมพันธ์จะถูกแสดงขึ้นมาโดยอัตโนมัติทันทีที่นักศึกษาเข้ามาที่เว็บไซต์โดยเรียงลำดับข่าว ประชาสัมพันธ์จากลำดับความสำคัญจากมากไปหาน้อย นักศึกษาสามารถใช้เมาส์คลิกที่ชื่อเรื่องประกาศดังกล่าวเพื่อแสดง รายละเอียดของประกาศเรื่องนั้น ๆ (ถ้ามี) นักศึกษาควรเข้าใช้งานระบบบริการการศึกษานี้อย่างต่อเนื่องเป็นระยะเพื่อที่จะ ทราบข่าวประชาสัมพันธ์ต่าง ๆ ของมหาวิทยาลัยฯ จะเห็นได้ว่าด้านซ้ายมือเป็นเมนูการใช้งานต่าง ๆ ที่สามารถใช้งานได้ ซึ่ง ประกอบไปด้วย การเข้าสู่ระบบ วิชาที่เปิดสอน ปฏิทินการศึกษา หลักสูตรที่เปิดสอน ตอบคำถาม เป็นต้น หากนักศึกษา ต้องการทราบรายละเอียดส่วนใดให้นักศึกษาใช้เมาส์คลิกที่เมนูที่ต้องการ

ตัวอย่าง เช่น เมนู ปฏิทินการศึกษา นักศึกษาสามารถเข้าใช้งานเมนูดังกล่าวเพื่อตรวจสอบกิจกรรมต่าง ๆ วัน เวลาเริ่มต้น-สิ้นสุดกิจกรรมนั้น ๆ เช่น การลงทะเบียน และการประกาศผลเกรด เป็นต้น โดยเลือกปีภาคการศึกษาที่ ต้องการตรวจสอบ จากนั้นเลือกปฏิทินที่ตรงกับระดับชั้นของนักศึกษา ก็จะปรากฏรายละเอียดปฏิทินกิจกรรมที่เกี่ยวข้อง กับนักศึกษา

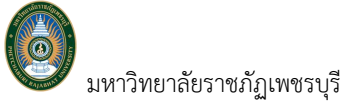

คู่มือการใช้งานระบบบริการการศึกษา สำหรับนักศึกษา

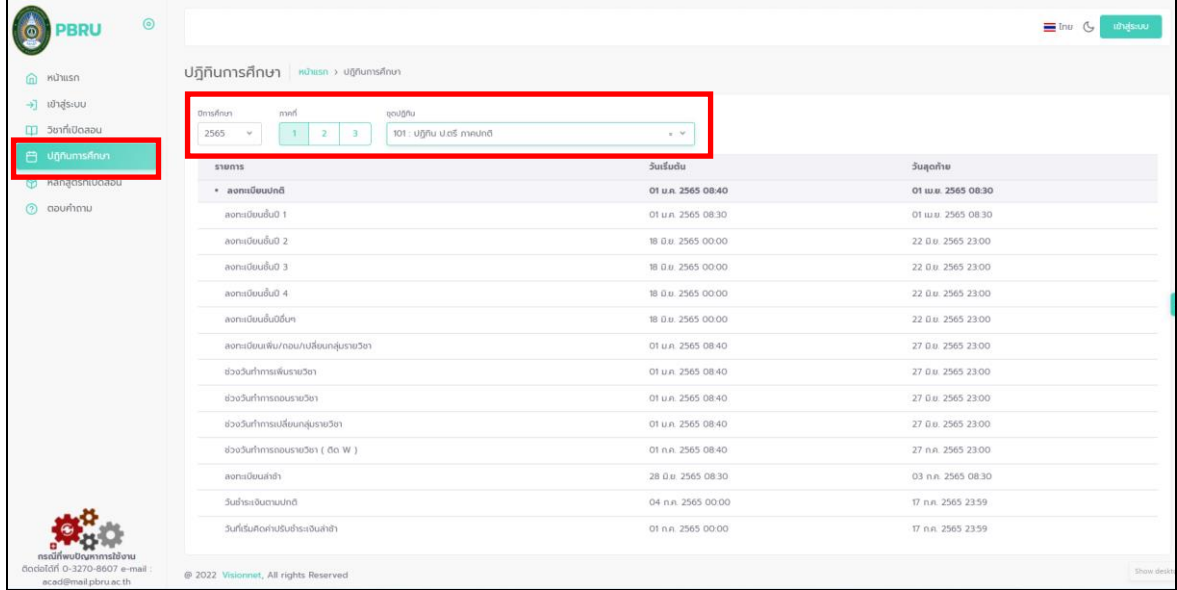

**รูปที่ 3 หน้าจอ แสดงรายละเอียดปฏิทินกิจกรรม**

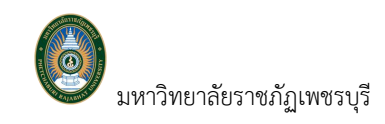

## *2.1 เข้าสู่ระบบ*

ในส่วนของการดำเนินกิจกรรมต่าง ๆ ที่เป็นส่วนบุคคล เช่น การลงทะเบียน การดูผลการศึกษา เป็นต้น นักศึกษา สามารถ Login เข้าใช้งานระบบได้2 ช่องทาง ได้แก่ เข้าใช้งานระบบด้วยรหัสประจำตัวและรหัสผ่านที่ใช้กับระบบบริการ การศึกษาออนไลน์ หรือ เข้าใช้งานระบบด้วยรหัสประจำตัวและรหัสผ่าน PBRU Passport ขั้นตอน ดังนี้

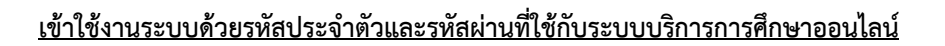

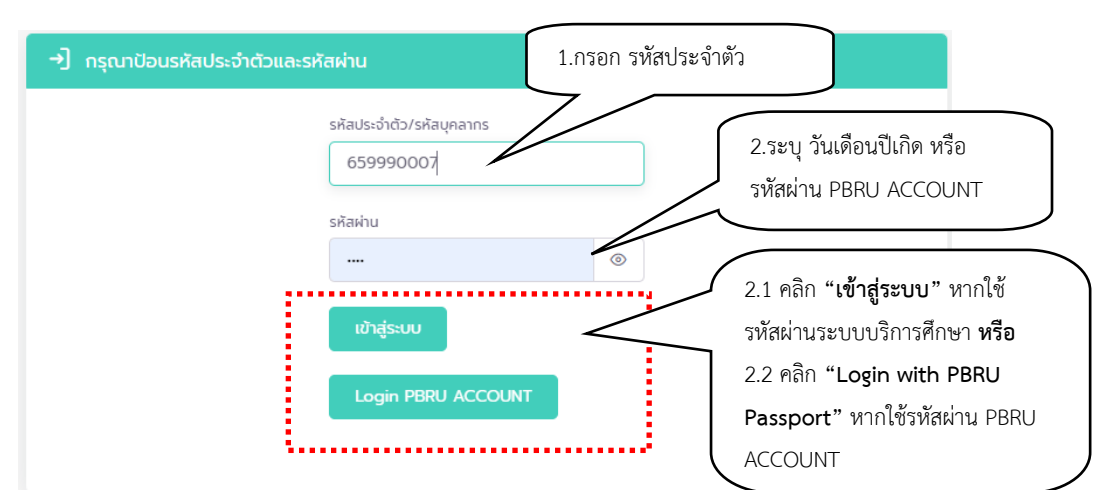

**รูปที่ 4 หน้าจอสำหรับป้อนรหัสประจำตัว และรหัสผ่าน สำหรับเข้าใช้งานระบบ**

#### *วิธีใช้งาน*

- 1. คลิกเมนู <u>→ พลูระบบ จากเมนูการใช้ง</u>านบริเวณด้านซ้ายของหน้าจอ
- 2. ระบุรหัสประจำตัวนักศึกษา และ รหัสผ่าน ที่ใช้ในการพิสูจน์ตัวตนเข้าใช้งานระบบ โดยสามารถ ระบุรหัสผ่านได้ 2 แบบ ดังนี้
	- 2.1 รหัสผ่านระบบบริการการศึกษา ให้ระบุวันเดือนปีเกิด ddmmyyyy (ปี พ.ศ.) เช่น เกิดวันที่
		- 1 กุมภาพันธ์ 2530 ให้ระบุ 01022530 จากนั้นคลิกปุ่ม <mark>เ<sup>เขาสู่ระบบ </mark>เพื่อเข้าสู่ระบบ</mark></sup>
	- 2.2 รหัสผ่าน Login PBRU ACCOUNT ให้ระบุรหัสผ่านสำหรับเข้าใช้งาน Internet & WI-FI ของมหาวิทยาลัย จากนั้นคลิกปุ่ม <mark>... Login with PBRU Passport ...</mark> เพื่อเข้าสู่ระบบ

**ข้อควรระวัง**!!! นักศึกษาจะต้องเก็บ**รหัสผ่าน**ไว้เป็นความลับ ไม่ควรบอกให้ผู้อื่นทราบ เพราะจะทำให้ผู้อื่นเข้าใช้ งานระบบเสมือนว่าเป็นตัวของนักศึกษาเอง หากเกิดความเสียหายขึ้น นักศึกษาจะต้องเป็นผู้รับผิดชอบเอง

และเมื่อนักศึกษาผ่านขั้นตอนการตรวจสอบยืนยันตัวตนเป็นนักศึกษาเรียบร้อยแล้ว นักศึกษาที่กรอกข้อมูล <u>ประวัติไม่ครบจะพบกับหน้ากรอกข้อมลประวัตินักศึกษา ดังรูปที่ 5 ให้นักศึกษาทำการบันทึกประวัติส่วนตัวให้ครบถ้วน</u>

<u>เสียก่อน โดยเฉพาะข้อมูลที่มีสัญลักษณ์ \*</u> จากนั้นคลิกปุ่ม station จะบบจึงจะอนุญาตให้นักศึกษาดำเนินการใน ขั้นตอนอื่น ๆ ต่อไป หากต้องการแก้ไขประวัติในส่วนที่มหาวิทยาลัยฯ ไม่อนุญาตให้แก้ไข ให้นักศึกษาติดต่อสำนักส่งเสริม วิชาการและงานทะเบียนเพื่อแก้ไขประวัติดังกล่าว

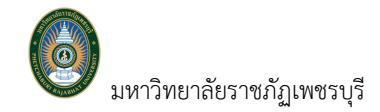

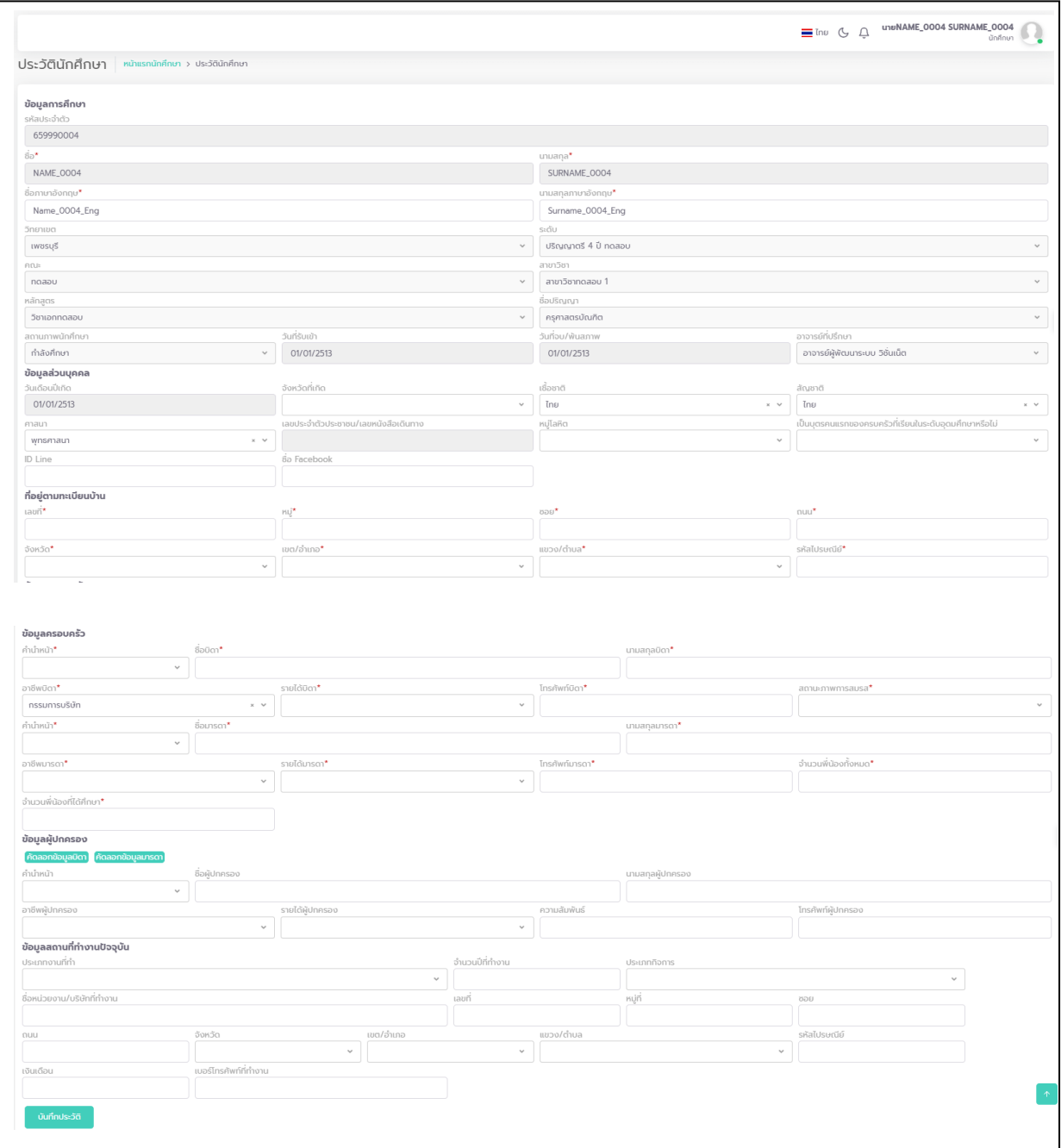

### **รูปที่ 5 หน้าจอสำหรับบันทึกประวัตินักศึกษาเพิ่มเติม**

เมื่อนักศึกษาบันทึกข้อมูลประวัตินักศึกษาครบถ้วนแล้ว ระบบจะนำนักศึกษาเข้าสู่หน้าข่าวประชาสัมพันธ์ซึ่งจะ เป็นการแจ้งถึงตัวนักศึกษาโดยตรง และยังแสดงหน้าจอเมนูหลัก โดยมีเมนูแสดงฟังก์ชันต่าง ๆ ที่นักศึกษาสามารถใช้งานได้ แสดงอยู่ทางด้านซ้ายของจอภาพ ดังรูปที่ 6 นักศึกษาสามารถ Download คู่มือแนะนำการลงทะเบียนเรียนได้จาก เมนู **"คู่มือ"**

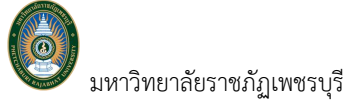

มหาวิทยาลัยราชภัฏเพชรบุรี คู่มือการใช้งานระบบบริการการศึกษา สำหรับนักศึกษา

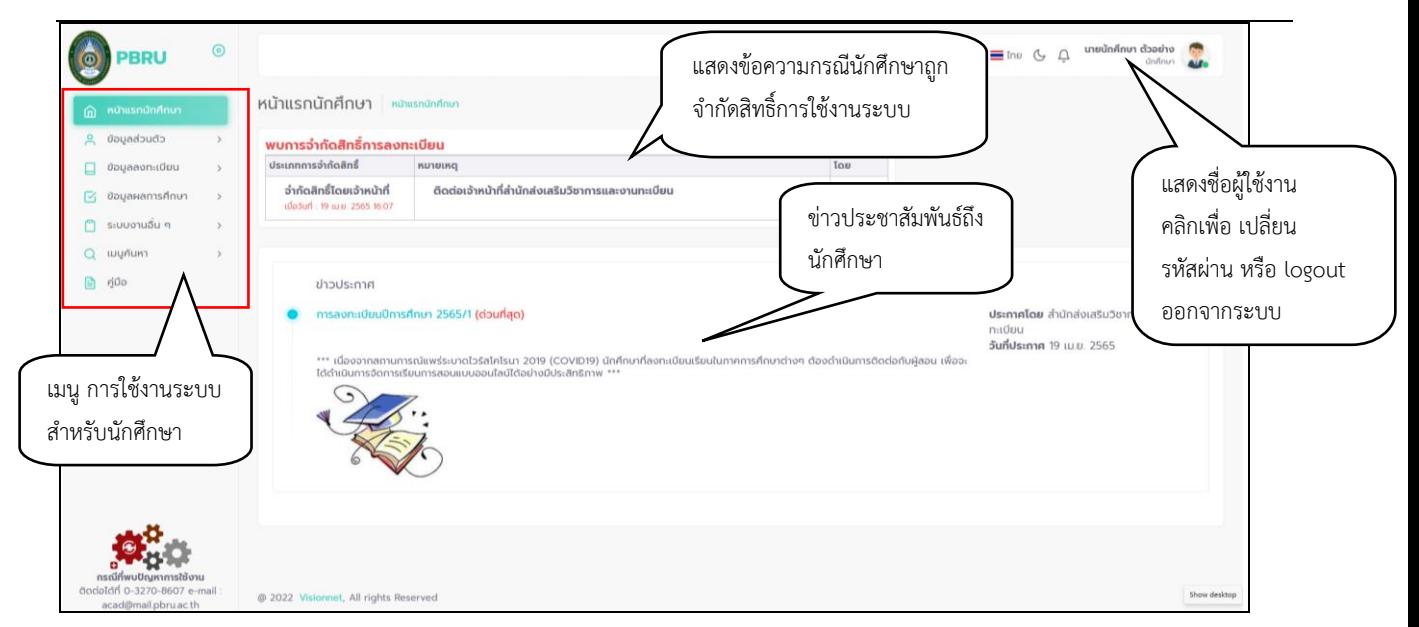

**รูปที่ 6 หน้าจอการใช้งานระบบสำหรับนักศึกษา**

## **2.2 เปลี่ยนรหัสผ่านระบบบริการการศึกษา**

นักศึกษาสามารถทำการเปลี่ยนรหัสผ่านได้บ่อยครั้งเท่าที่ต้องการเฉพาะรหัสผ่านของระบบบริการการศึกษาได้ เท่านั้น จะไม่ใช่รหัสผ่านสำหรับเข้าใช้งาน Internet & WI-FI ของมหาวิทยาลัยได้

## ▪ **วิธีการเปลี่ยนรหัสผ่าน**

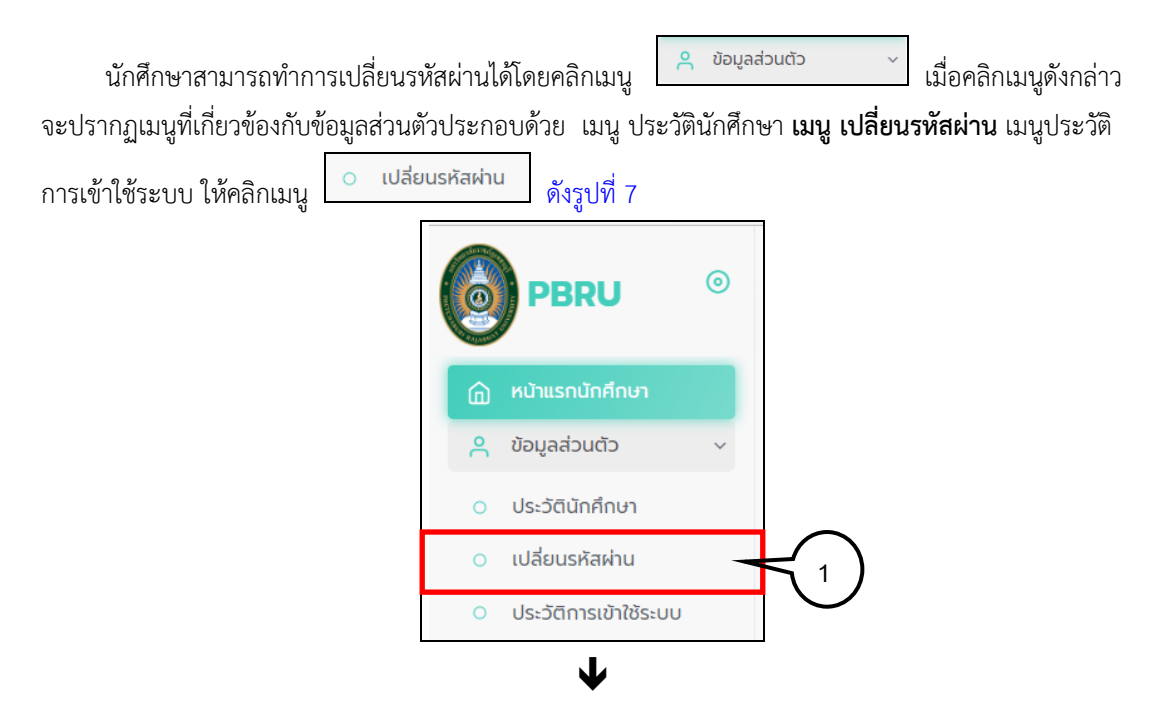

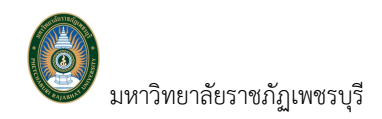

มหาวิทยาลัยราชภัฏเพชรบุรี คู่มือการใช้งานระบบบริการการศึกษา สำหรับนักศึกษา

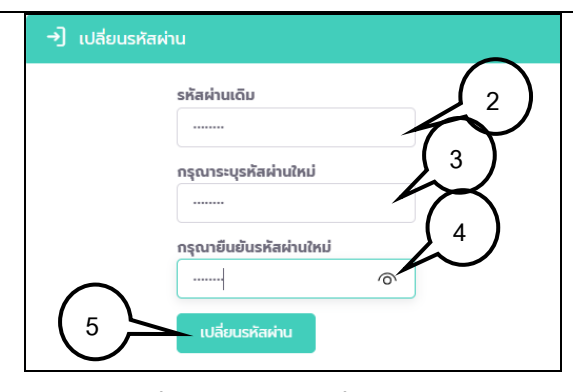

**รูปที่ 7 หน้าจอการเปลี่ยนรหัสผ่าน**

## **วิธีใช้งาน**

- 0 เปลี่ยนรหัสผ่าน 1. คลิกเมนู
- 2. ระบุรหัสผ่านเดิมของระบบบริการการศึกษาที่ใช้อยู่ในปัจจุบัน
- 3. ระบุรหัสผ่านใหม่ตามที่ต้องการ
- 4. ระบุรหัสผ่านใหม่ซ้ำอีกครั้งให้ตรงกัน เพื่อยืนยันรหัสผ่าน
- เปลี่ยนรหัสผ่าน 5. คลิกปุ่ม

 ก่อนการเปลี่ยนรหัสผ่าน นักศึกษาควรตรวจสอบดูที่แป้นพิมพ์ก่อนว่า ขณะนี้เป็นภาษาไทย/หรือ ภาษาอังกฤษ และมีการกดแป้น CAPS LOCK ค้างไว้หรือไม่

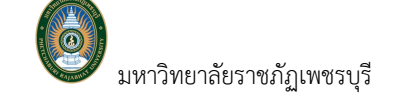

#### **2.3 ลงทะเบียนเรียน**

นักศึกษาสามารถทำการลงทะเบียนเรียน เพิ่ม ถอน เปลี่ยน Sec. ผ่านระบบบริการการศึกษาออนไลน์ได้ตามช่วง ระยะเวลาที่กำหนด นักศึกษาสามารถตรวจสอบช่วงระยะเวลาที่จะเกิดกิจกรรมการลงทะเบียนได้จากเมนู ปฏิทินการศึกษา โดยเลือกปฏิทินการศึกษาตามระดับของนักศึกษา นักศึกษาสามารถ Download คู่มือแนะนำการลงทะเบียนได้จากเมนู **"คู่มือ"** 

### ▪ **วิธีการลงทะเบียนเรียน**

นักศึกษาสามารถลงทะเบียนได้โดยคลิกเมนู  $\square$  ข้อมูลลงทะเบียน  $\,$ ั้นไอคลิกเมนูดังกล่าวจะปรากฏเมนูที่ เกี่ยวข้องกับการลงทะเบียนประกอบด้วย **เมนู ลงทะเบียน** เมนู ผลการลงทะเบียน เมนูลงทะเบียนรักษาสภาพ เมนู ตารางเรียน/สอบ และ เมนู ค่าใช้จ่าย/ทุน ดังรูปที่ 8

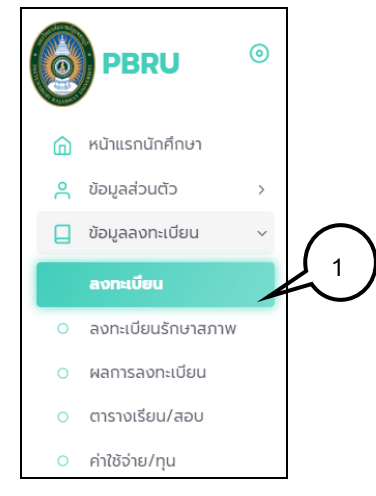

**รูปที่ 8 เมนูที่พร้อมสำหรับให้บริการนักศึกษาที่เกี่ยวกับข้อมูลลงทะเบียน**

#### *วิธีใช้งาน*

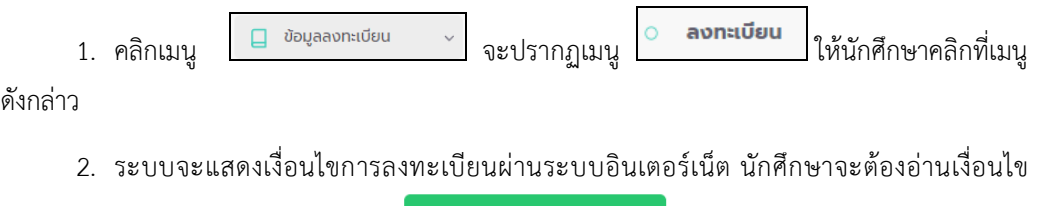

์ ดังกล่าวให้เข้าใจเสียก่อน จากนั้นคลิกปุ่ม <mark>เพื่อเข้ามัน เพื่อเข้าสู่หน้าจอลงทะเบียน</mark>

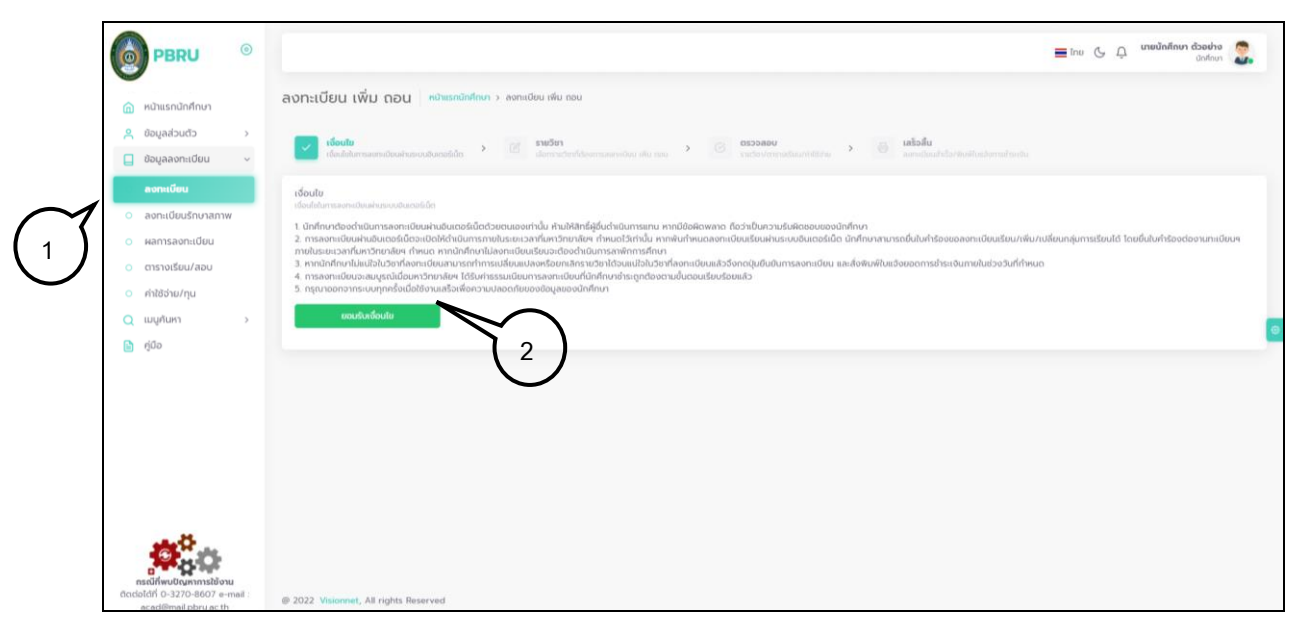

## **รูปที่ 9 หน้าจอแสดงเงื่อนไขการลงทะเบียนผ่านระบบอินเตอร์เน็ต**

เมื่อเข้าสู่หน้าจอของระบบลงทะเบียน ดังรูปที่ 10 หน้าจอแบ่งออกเป็น 4 ส่วนหลัก ๆ ดังนี้

- **ส่วนที่1** แสดง Step ขั้นตอนการลงทะเบียน ขั้นตอน ณ ปัจจุบันจะแสดงสัญลักษณ์สีเขียว นักศึกษาจะต้องดำเนิน การไปจนถึงขึ้นตอนสุดท้ายจนถึงการพิมพ์ใบแจ้งยอดชำระค่าลงทะเบียนถึงจึงจะถือว่าทำการลงทะเบียน เสร็จสิ้น
- **ส่วนที่ 2** พื้นที่การแสดงรายวิชาที่ต้องการลงทะเบียน และแสดงข้อผิดพลาดรายวิชาลงทะเบียน (ถ้ามี)
- **ส่วนที่ 3** ค้นหารายวิชาที่ต้องการลงทะเบียนเพิ่มเติม ทั้งวิชาที่อยู่ในแผนการเรียน หรือนอกแผนการเรียน
- **ส่วนที่ 4** ให้ระบบตรวจสอบรายวิชาลงทะเบียน ระบบแสดงข้อผิดพลาดรายวิชาลงทะเบียน (ถ้ามี) รวมไปถึงยืนยัน การลงทะเบียนดึงรายวิชาจากแผนการเรียนที่มหาวิทยาลัยฯ จัดเตรียมไว้แสดงจำนวนหน่วยกิตที่ ลงทะเบียน และแสดงค่าใช้จ่ายที่จะเกิดขึ้นหากทำการลงทะเบียนตามรายวิชาที่ปรากฏในส่วนที่ 2

| ลงทะเบียน ปีการศึกษา 1/2565<br>เลือกรายวิชาที่ต้องการลงทะเบียน                 |                                                           |                           |            |               | ส่วนที่ 4                                                                  |
|--------------------------------------------------------------------------------|-----------------------------------------------------------|---------------------------|------------|---------------|----------------------------------------------------------------------------|
| รคัสวิชา<br><b>TESTFOO-O1</b><br>(sauunsound A-F)                              | 510501<br>วิชาเลือกเสรี 1 (TEST)<br>a 08:30-10:30 VN1001  | หน่วยถืด<br>$\mathbf{a}$  | Sec.<br>O1 | $\times$ au5m | └ พบรายวิชาช้ำซ้อนในรายการ                                                 |
| sAnSon<br>TESTP00-01<br>(sauunsound A-F)                                       | swöon<br>ฝึกปฏิบัติวิชาชีพ 1 (n)<br>B.09:30-11:30 V.N1001 | pulper/ict<br>ส่วนที่ 2   | Soc<br>O1  | $\times$ au5m | ตรวจสอบ                                                                    |
| citation.<br><b>TESTT00-01</b><br>(sauunsound A-F)<br>พบรายวิชาช้ำช้อนในรายการ | 510301<br>ภาษาไทยในชชีวิตประจำวัน<br>w.11:30-13:30 VN1002 | nuberia<br>$\overline{3}$ | Soc<br>O1  | $\times$ au5m | & ตั้งรายวิชาจากแผน<br>จำนวนหน่วยทิตรวม 12 หน่วยทิต<br>ค่าใช้อ่ายรวม = บาท |
| citation.<br><b>TESTT00-01</b><br>(sauunsound A-F)                             | suzon<br>ภาษาไทยในชชีวิตประจำวัน<br>a.13:30-16:30 VN1003  | ndoofia                   | Sec<br>02  | $\times$ au5m |                                                                            |

**รูปที่ 10 หน้าจอลงทะเบียนออนไลน์**

3. ในพื้นที่ของรายวิชาที่ต้องการลงทะเบียนจะแสดงรายวิชาตามแผนการเรียนนักศึกษาที่ มหาวิทยาลัยฯ จัดเตรียมไว้ให้กับนักศึกษา พร้อมทั้งแสดงข้อมูลที่สำคัญต่าง ๆ ได้แก่ รหัสวิชาชื่อวิชา หน่วยกิต Sec. วัน/เวลาเรียน/เวลาสอบ จำนวนหน่วยกิต และค่าธรรมเนียมการศึกษา หรือหากไม่พบรายวิชาตาม

แผนการเรียนให้คลิกปุ่ม นักศึกษาสามารถลงทะเบียนรายวิชาตามแผนการเรียน ที่มหาวิทยาลัยฯ จัดเตรียมไว้ทั้งหมดได้นักศึกษาสามารถคลิกปุ่มดังกล่าวได้บ่อยครั้งตามต้องการ

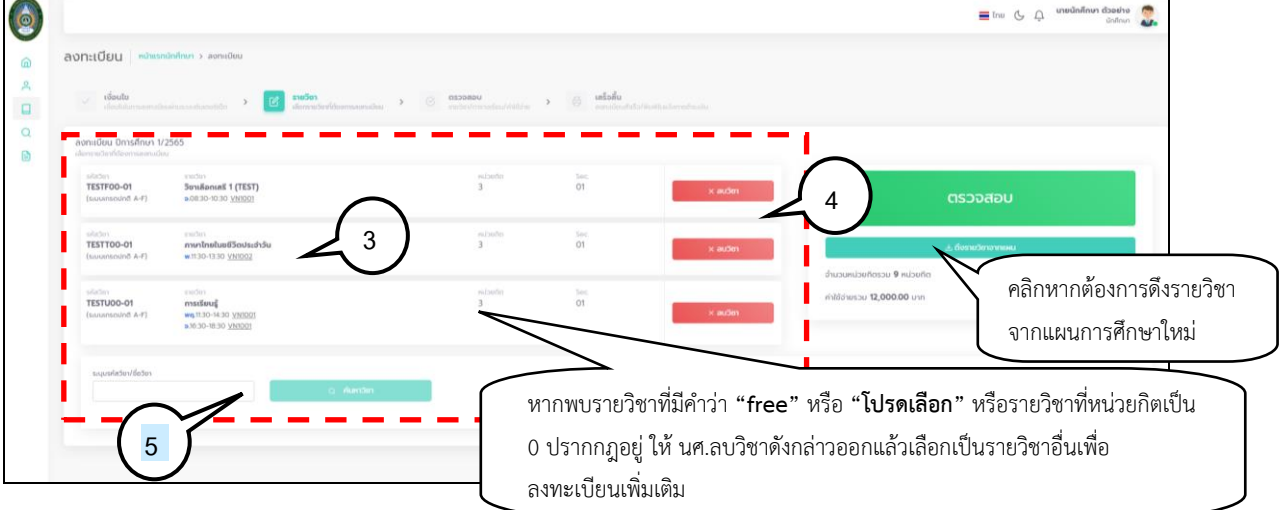

## **รูปที่11 หน้าจอแสดงการลงทะเบียนออนไลน์**

4. หากต้องการลบรายวิชาที่ไม่ต้องการลงทะเบียนบางรายวิชาออก หรือกรณีพบรายวิชารหัสที่ รหัสวิชามีคำว่า **"free"** ปรากฏอยู่ หรือ ชื่อรายวิชามีข้อความว่า **"โปรดเลือก………"** หรือวิชาที่ไม่มีจำ หนวนหน่วยกิตปรากฎ นั่นหมายถึงนักศึกษาจะต้องเลือกรายวิชาลงทะเบียนเพิ่มเติมเอง โดยนักศึกษาจะ <u>ต้องการลบรายวิชาดังกล่าวออกไปเสียก่อน โดยคลิกที่ปุ่ม kari mate ที่</u>แสดงอยู่ด้านหลังรายวิชานั้น แล้วเลือกรายวิชาอื่น ๆ ที่ต้องการลงทะเบียนเพิ่มเติมดังขั้นตอนที่ 5

5. หากต้องการเลือกรายวิชาลงทะเบียนเรียนเพิ่มเติมนอกเหนือจากแผนการเรียนที่มหาวิทยาลัยฯ จัดเตรียมไว้สามารถทำได้โดยระบุรหัสรายวิชา หรือชื่อวิชา ด้วยข้อความบางส่วนหรือทั้งหมดในช่อง **"ระบุรหัส วิชา/ชื่อวิชา"** จากนั้นคลิก <mark>อาจ<sup>ลักษาริชา ระบบจะนำชื่อวิชาที่ตรงตามเงื่อนไขที่ระบุมาแสดง ขั้นตอน</mark></sup> การค้นหารายวิชาลงทะเบียน ดังรูปที่ 12

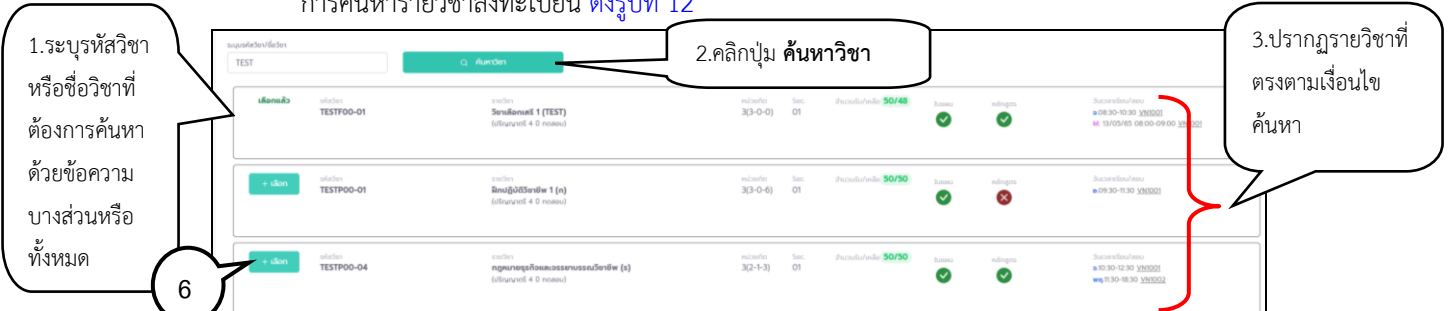

## **รูปที่ 12 หน้าจอแสดงการค้นหารายวิชาลงทะเบียน**

การค้นหารายวิชาลงทะเบียนเพิ่มเติมจะปรากฎสัญลักษณ์ ปรากฏอยู่เพื่อ

แสดงให้นักศึกษาทราบว่ารายวิชาดังกล่าวอยู่ในแผนการศึกษา หรืออยู่ในหลักสูตรของนักศึกษาหรือไม่ เพื่อ ประกอบการตัดสินใจลงทะเบียน

 $6.$  คลิกที่ $\overline{1}$   $\overline{1}$   $\overline{1}$  หน้ารายวิชาที่ต้องการลงทะเบียน

7. ทุกครั้งที่ทำการเลือกรายวิชาเพื่อลงทะเบียน ระบบจะตรวจสอบความถูกต้องในการลงทะเบียน เช่น เวลาเรียนซ้ำ เวลาและวันสอบซ้ำ หรือลงทะเบียนน้อยกว่าเกณฑ์ที่กำหนด รับนักศึกษาเต็มแล้ว หรือจะต้องผ่าน รายวิชาใดที่ต้องเรียนมาเสียก่อน โดยจะแสดงข้อความสีแดง บริเวณด้านล่างของรายวิชาที่มีข้อผิดพลาดหรือผิด เงื่อนไขการลงทะเบียน ดังรูปที่ 13

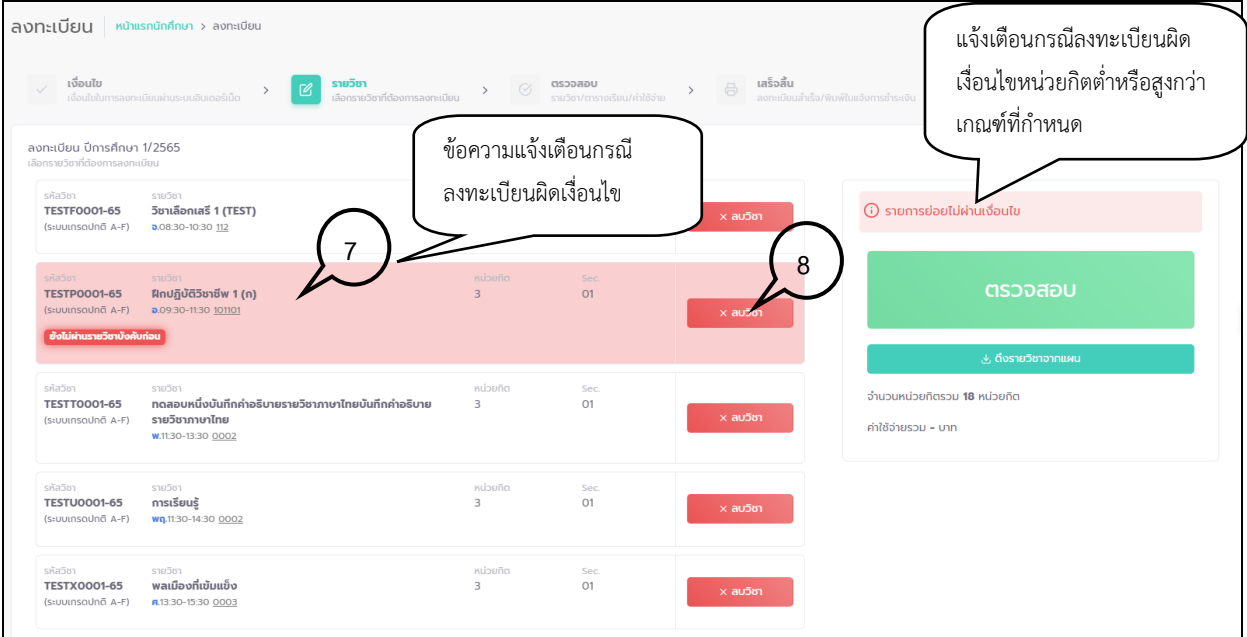

## **รูปที่13 การแสดงข้อผิดพลาด กรณีรายวิชาที่เลือกไม่เป็นไปตามเงื่อนไขการลงทะเบียน**

8. หากพบปัญหารายวิชาที่เลือกไม่เป็นไปตามเงื่อนไขรายวิชาลงทะเบียน นักศึกษาจะต้องลบ

รายวิชาที่ไม่ผ่านเงื่อนไขออกเพื่อให้สามารถลงทะเบียนได้ โดยคลิกที่ปุ่ม kalling ที่แสดงอยู่ด้านหลัง รายวิชา แล้วเลือกรายวิชาใหม่ที่ตรงตามเงื่อนไข หรือลงทะเบียนในรายวิชาที่สามารถลงทะเบียนได้ไปก่อน แล้วติดต่อที่สำนักส่งเสริมวิชาการและงานทะเบียนต่อไป

9. หากรายวิชาที่ต้องการลงทะเบียนไม่พบข้อผิดพลาดตามเงื่อนไขรายวิชาลงทะเบียน ระบบจะแสดงจำนวน หน่วยกิตรวม และค่าใช้จ่ายที่จะเกิดขึ้นในเบื้องต้นให้ทราบหากทำการลงทะเบียนรายวิชาดังกล่าว ดังรูปที่ 14

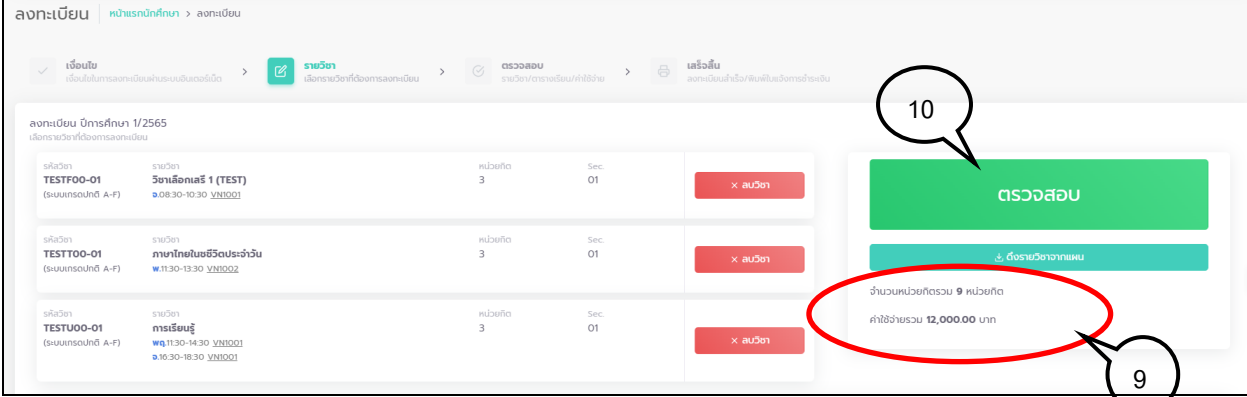

**รูปที่ 14 หน้าแสดงผลการตรวจสอบรายวิชาลงทะเบียนกรณีไม่พบข้อผิดพลาดตามเงื่อนไขการลงทะเบียน ระบบจะแสดงค่าใช้จ่ายก่อนการยืนยันการลงทะเบียน**

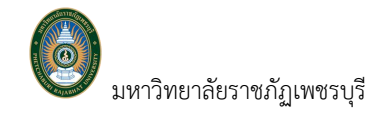

ตรวจสอบ

10.คลิกปุ่ม อีกครั้งเพื่อให้ระบบตรวจสอบเงื่อนไขการลงทะเบียน

อื่น ๆ ที่อาจเกิดขึ้นได้ หากไม่พบข้อผิดพลาดใด ๆ ระบบจะแสดงรายการค่าใช้จ่ายและตารางเรียน ดังรูปที่ 15

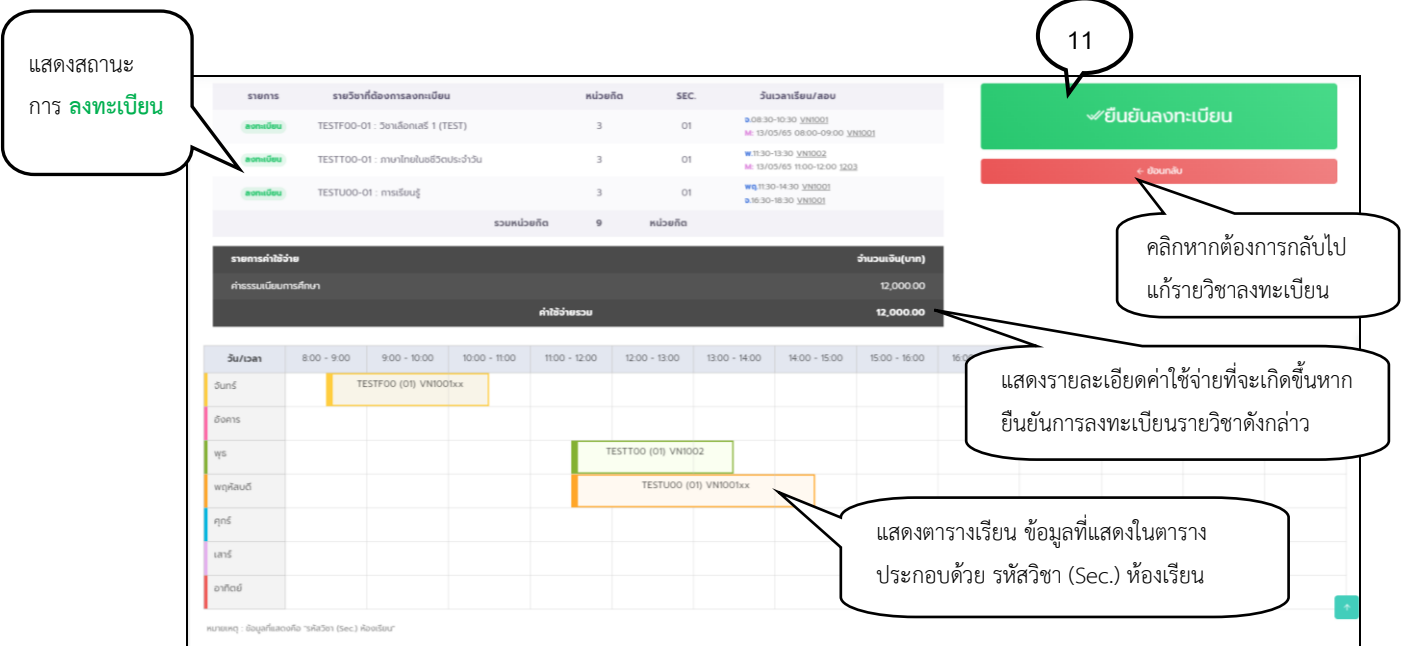

**รูปที่ 15 การตรวจสอบรายการค่าใช้จ่าย ตารางเรียน ก่อนการยืนยันการลงทะเบียน** 

หลังจากตรวจสอบความถูกต้องของรายวิชาที่ต้องการลงทะเบียนเรียบร้อยแล้ว หากต้องการแก้ไขรายวิชา ิลงทะเบียนก่อนที่จะยืนยันการลงทะเบียน ให้คลิกปุ่ม <del>เพื่อกลับ เพื่</del>อกลับไปยังหน้าจอเลือก รายวิชาลงทะเบียนและทำการปรับเปลี่ยนรายวิชาตามที่ต้องการให้เรียนร้อยเสียก่อน

 $\mathscr{C}$ ยืนยันลงทะเบียน 11. แต่หากท่านมั่นใจว่าจะลงทะเบียนเรียนในวิชาดังกล่าวแล้ว ให้คลิกปุ่ม เพื่อยืนยันการลงทะเบียนในครั้งนี้

12. ระบบจะแสดงข้อความ **"ดำเนินการเสร็จสิ้น"** ดังรูปที่16

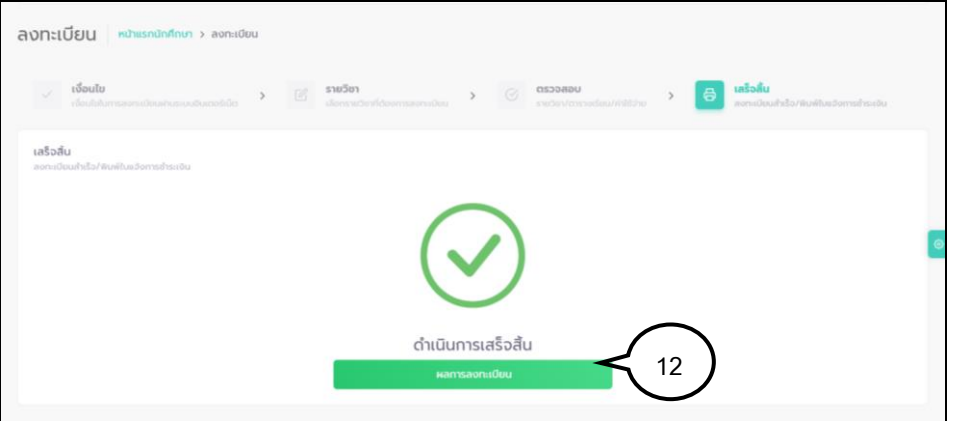

 **รูปที่ 16 หน้าจอแสดงข้อความยืนยันว่าระบบได้ทำการบันทึกผลการลงทะเบียนของนักศึกษาในฐานข้อมูลแล้ว**

ิ จากนั้นให้คลิกที่ปุ่ม <mark>จากรองจะเบียน จ</mark>ะปรากฏข้อมูลรายวิชาที่นักศึกษาได้ทำการยืนยันรายวิชา ลงทะเบียนไว้สำเร็จ ดังรูปที่ 17

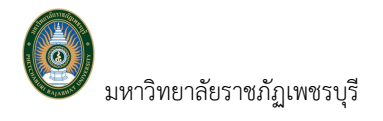

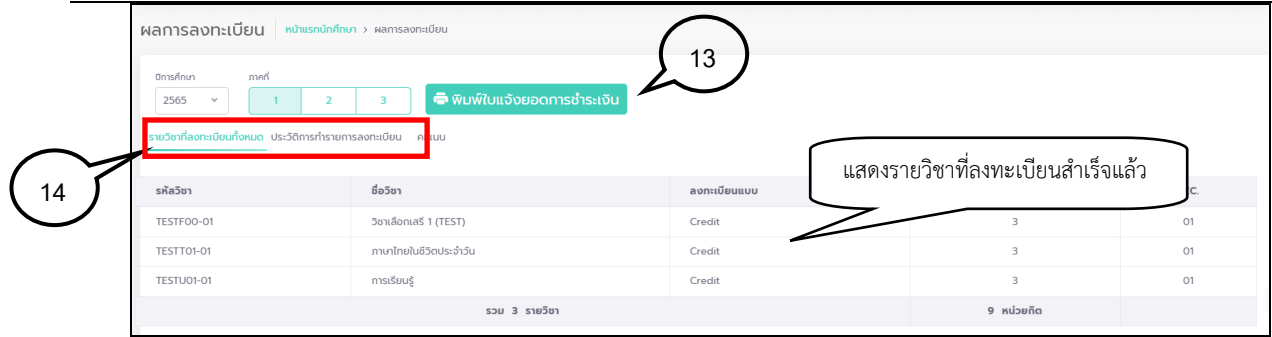

 **รูปที่ 17 แสดงรายวิชาที่ลงที่ลงทะเบียนสำเร็จ**

13. คลิก <mark>คิพิมพ์ใบแจ้งยอดการชำระเงิน</mark> เพื่อพิมพ์ใบแจ้งยอดการชำระเงินค่าลงทะเบียน เพื่อนำไป

ชำระเงินผ่านเคาน์เตอร์ธนาคาร/เคาน์เตอร์เซอร์วิส หรือสแกนจ่ายผ่าน Application ธนาคาร บนมือถือของ นักศึกษา หรือเคาน์เตอร์การเงินของมหาวิทยาลัยได้(ถ้ามี)

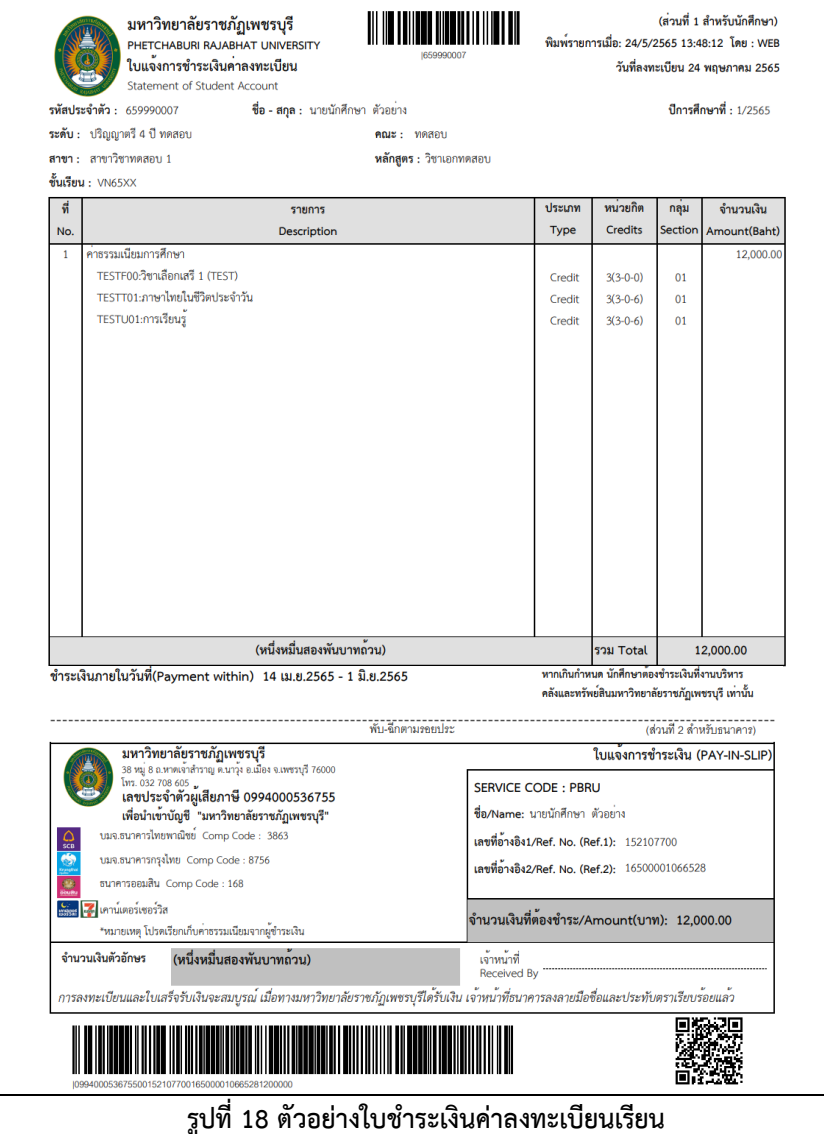

14. ในหน้าจอการใช้งานดังกล่าวนักศึกษาสามารถคลิกที่

รายวิชาที่ลงทะเบียนทั้งหมด ประวัติการทำรายการลงทะเบียน เพื่อตรวจสอบรายวิชาที่ลงทะเบียนทั้งหมด หรือเพื่อ

*ข้อมูลที่แสดงในคู่มือเล่มนี้ เป็นเพียงข้อมูลที่จัดทำขึ้นเพื่อแสดงผลเป็นตัวอย่างการใช้งานเท่านั้น มิใช่ข้อมูลจริงแต่อย่างใด* 16

ตรวจสอบประวัติการลงทะเบียนในปีภาคการศึกษานั้นได้สามารถศึกษารายละเอียดเพิ่มเติมได้ในคู่มือฉบับนี้ หัวข้อ ตรวจสอบผลการลงทะเบียน

## ▪ **วิธีการลงทะเบียน เพิ่ม ถอน เปลี่ยน Sec. วิชาลงทะเบียน**

 หลังจากนักศึกษาทำการยืนยันการลงทะเบียนแล้ว หากต้องการเปลี่ยนแปลงแก้ไขรายวิชาลงทะเบียน เช่น การเพิ่ม ถอน หรือเปลี่ยน Sec. ที่ลงทะเบียนไปแล้วได้นักศึกษาสามารถดำเนินการดังกล่าวได้ในช่วงของการเปิด

์ ให้ลงทะเบียน เพิ่ม ถอน เปลี่ยน Sec. เท่านั้น โดยเมนู <mark>Charanateu เพ่น ถอน ดังกล่าวจะปรากฏในช่วงลงทะเบียน</mark> เพิ่ม ถอน เปลี่ยน Sec. เท่านั้น ขั้นตอนการใช้งานดังนี้

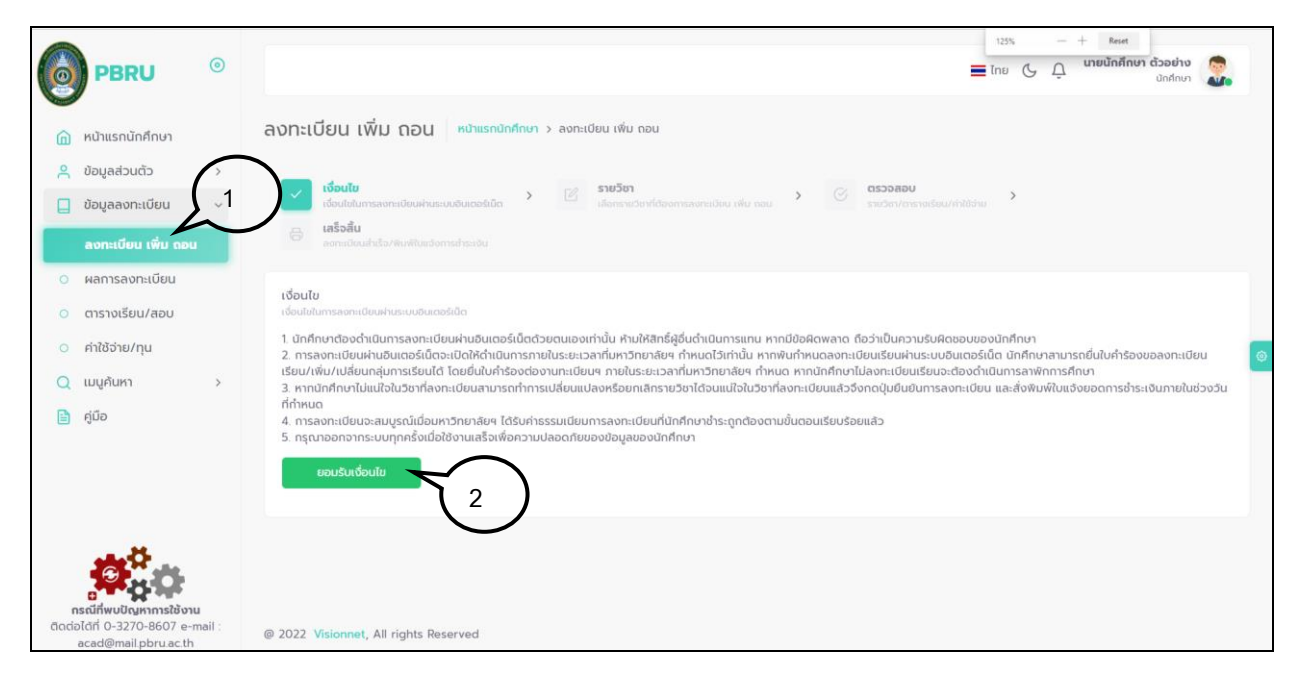

 **รูปที่19 การเลือกเมนู "ลงทะเบียน เพิ่ม ถอน" เพื่อทำการเปลี่ยนแปลงข้อมูลรายวิชาลงทะเบียน**

#### *วิธีใช้งาน*

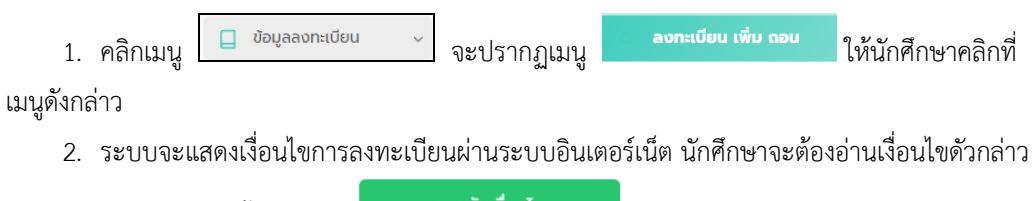

์ ให้เข้าใจเสียก่อน จากนั้นคลิกปุ่ม **เพื่อมะย**ังเงื่อนเข<sub>ี</sub>่<br>เพื่อเข้าสู่หน้าจอลงทะเบียน เพิ่ม ถอน เปลี่ยน Sec.

3. ปรากฏหน้าจอแสดงรายวิชาแสดงรายวิชาที่นักศึกษาเคยลงทะเบียนไว้แล้ว ดังรูปที่20

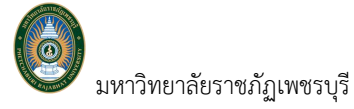

มหาวิทยาลัยราชภัฏเพชรบุรี คู่มือการใช้งานระบบบริการการศึกษา สำหรับนักศึกษา

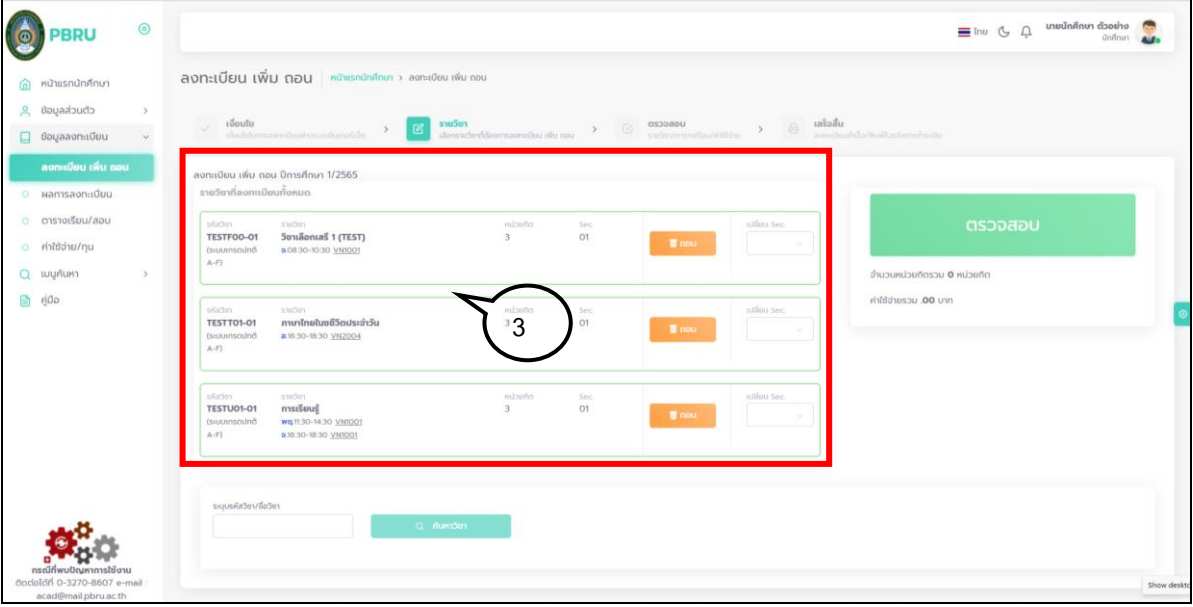

**รูปที่ 20 หน้าจอการเปลี่ยนแปลงข้อมูลลงทะเบียน เพิ่ม ถอน เปลี่ยน Sec.**

4. **หากต้องการถอนรายวิชา** ให้คลิกที่ ที่แสดงอยู่ด้านท้ายของรายวิชาที่ต้องการถอน ระบบจะนำรายวิชาดังกล่าวไปรอไว้ที่พื้นที่จองรายวิชาลงทะเบียน ขั้นตอนการถอนรายวิชา ดังรูปที่ 21

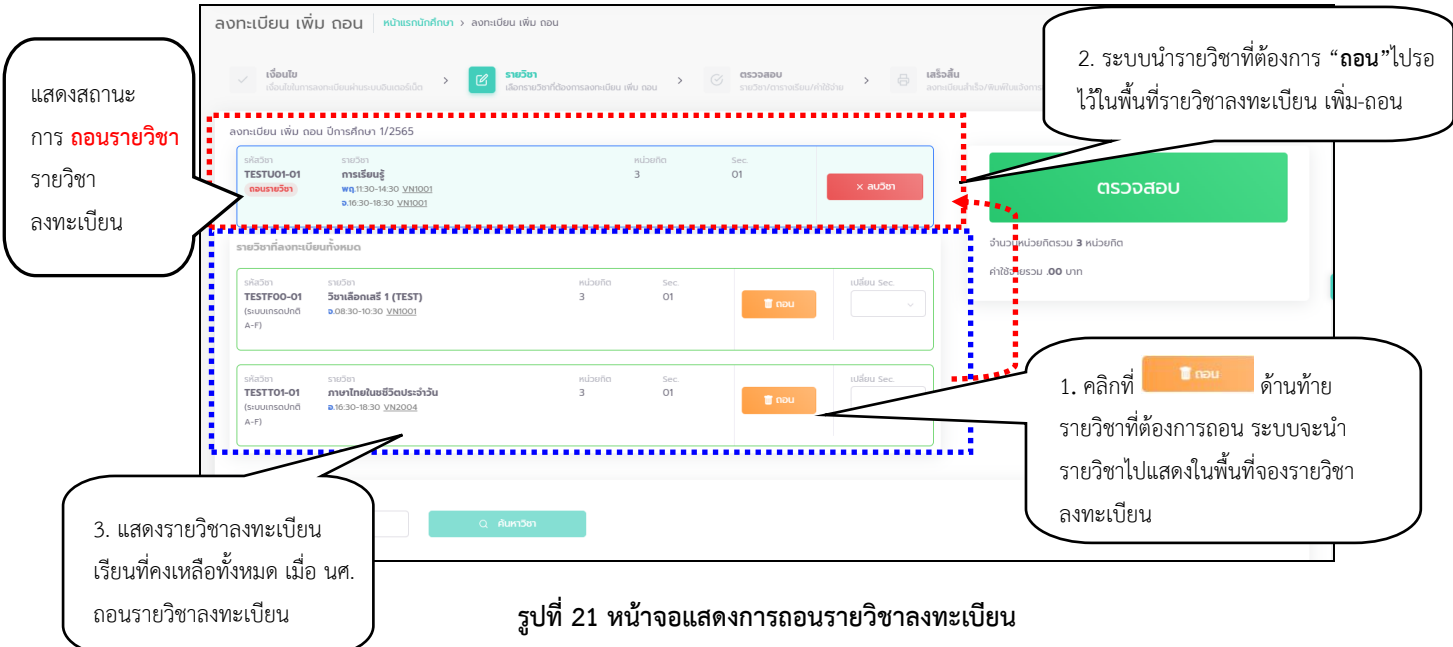

5. **หากต้องการเพิ่มรายวิชา** ให้ค้นหารายวิชาที่ต้องการเพิ่ม โดยระบุรหัสรายวิชา หรือชื่อวิชา ด้วยข้อความบางส่วนหรือทั้งหมดในช่อง **"ระบุรหัสวิชา/ชื่อวิชา"** จากนั้นคลิก ระบบจะ นำรายวิชาตามที่ระบุมาแสดง ขั้นตอนการค้นหารายวิชาลงทะเบียน ดังรูปที่ 22

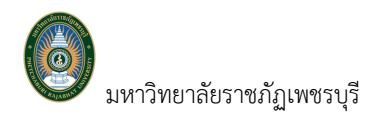

มหาวิทยาลัยราชภัฏเพชรบุรี คู่มือการใช้งานระบบบริการการศึกษา สำหรับนักศึกษา

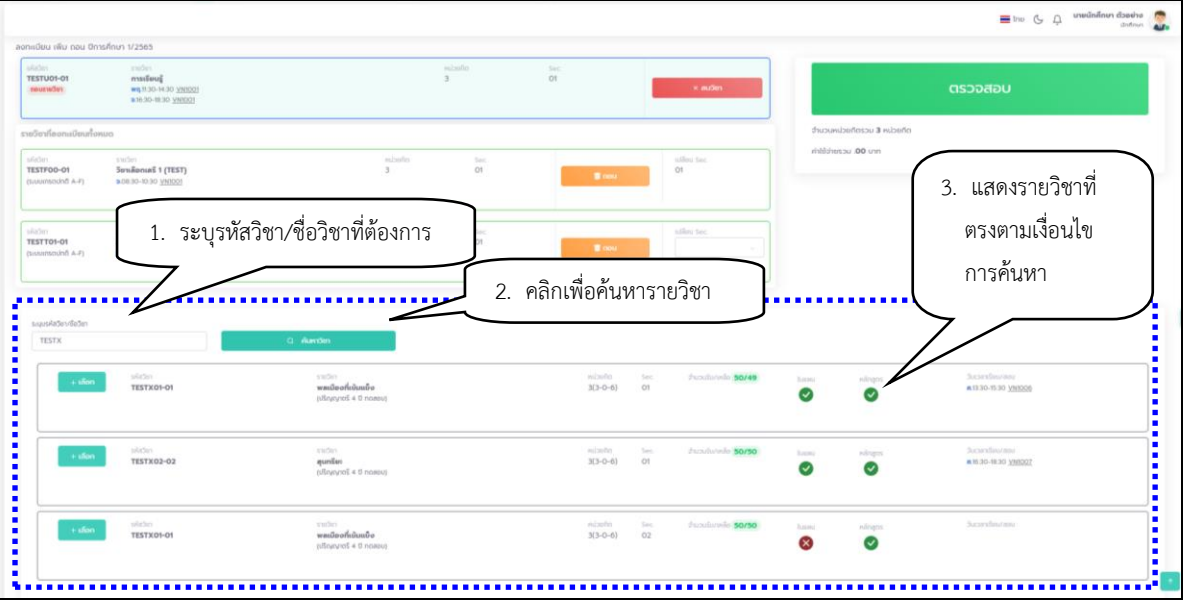

## **รูปที่ 22 หน้าจอแสดงการค้นหารายวิชาที่ต้องการลงทะเบียนเพิ่ม**

6. คลิกปุ่ม ระบบจะนำรายวิชาดังกล่าวไปแสดงในพื้นที่จองรายวิชาที่ต้องการลงทะเบียน

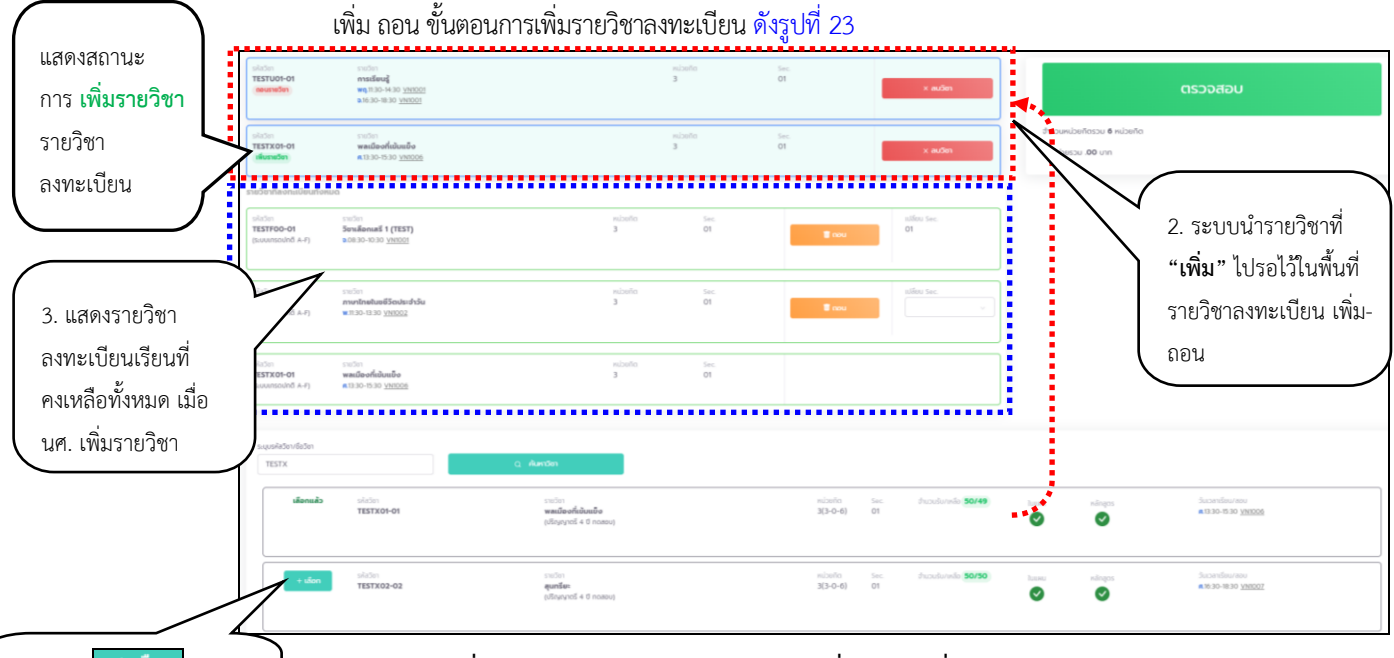

1**.** คลิกที่ <sup>+ เลือก</sup> เพื่อ เลือกเป็นรายวิชาลงทะเบียน

## **รูปที่ 23 หน้าจอแสดงการเลือกรายวิชาที่ต้องการเพิ่มรายวิชาลงทะเบียน**

7. **หากต้องการเปลี่ยน Sec.** ให้เลือกSec. ที่ต้องการเปลี่ยนที่คอลัมน์ **"เปลี่ยน Sec."** ที่ตรงกับ รายวิชาที่ต้องการเปลี่ยน Sec. ระบบจะนำรายวิชาดังกล่าวไปรอไว้ที่พื้นที่จองรายวิชาลงทะเบียน เพิ่ม ถอน ดังรูปที่ 24โดยรายวิชาที่สามารถเลือกเปลี่ยน Sec. ได้นั้นจะเป็นรายวิชาที่เปิดสอนมากกว่า 1 Sec. ในปีภาค การศึกษานั้น และเปิดให้นักศึกษาสามารถทำการเปลี่ยน Sec. ผ่านระบบลงทะเบียนออนไลน์ได้ ขั้นตอนการ เพิ่มรายวิชาลงทะเบียน ดังนี้

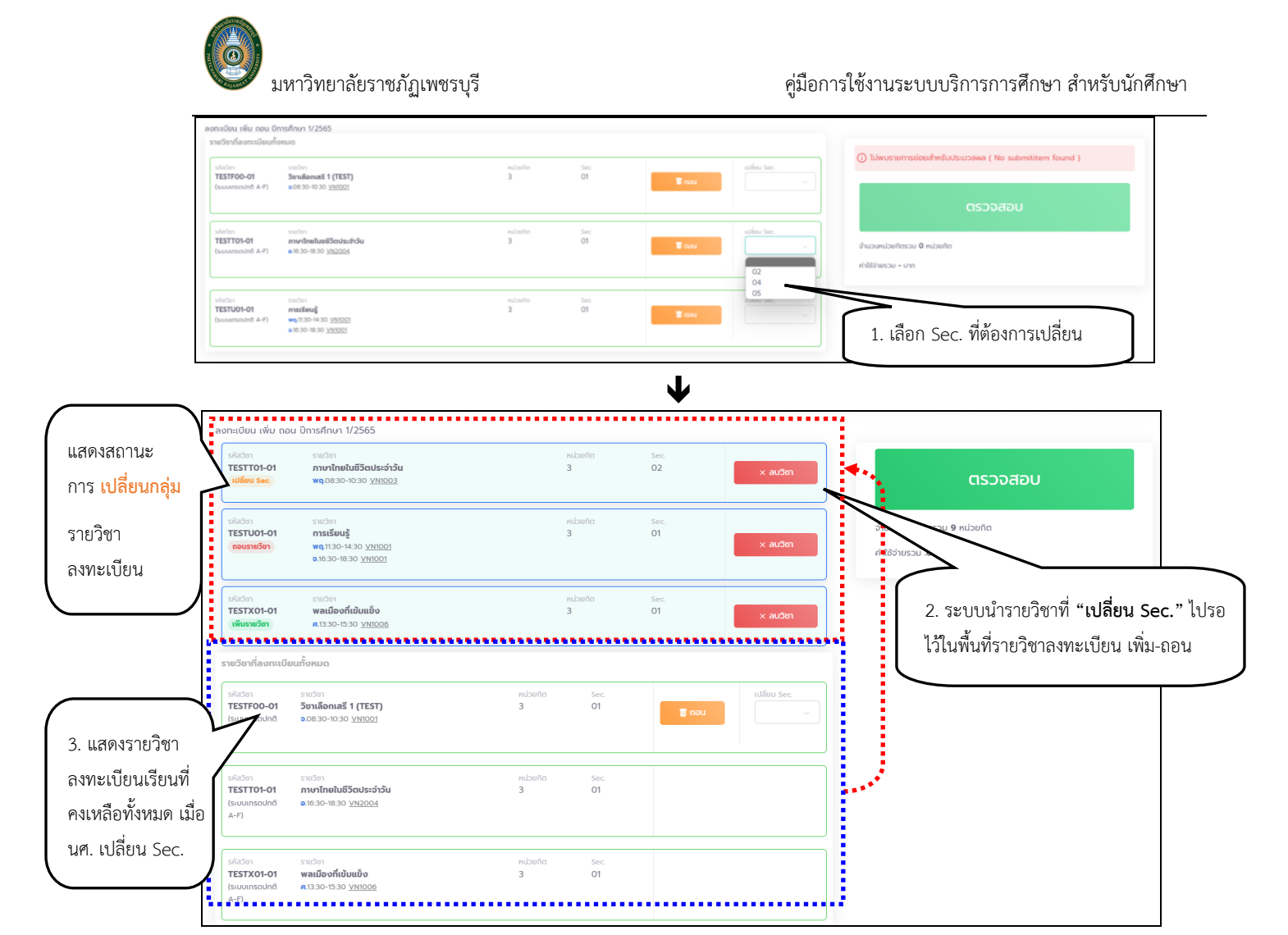

## **รูปที่ 24 หน้าจอการเลือกรายวิชาที่ต้องการเปลี่ยน Sec.**.

8. ภายหลังจากเลือกรายวิชาที่ต้องการทำการ เพิ่ม ถอน เปลี่ยน Sec. เรียบร้อยแล้ว ให้คลิกปุ่ม

ตรวจสอบ เพื่อให้ระบบตรวจสอบรายวิชาที่ต้องการลงทะเบียนดังกล่าว รวมถึงตรวจสอบตาราง เรียน/ตารางสอบ และค่าใช้จ่ายของรายวิชาที่เลือกลงทะเบียนครั้งนี้ทั้งหมดได้(ถ้ามี) ก่อนจะยืนยัน การลงทะเบียน ดังรูปที่25

| รายการ       |               | รายวิชาที่ต้องการลงทะเบียน          |                 |             | หน่วยกิต        | SEC.            |               | วันเวลาเรียน/สอบ                                                                        |                 |                 |                  |                           |                 |                 |
|--------------|---------------|-------------------------------------|-----------------|-------------|-----------------|-----------------|---------------|-----------------------------------------------------------------------------------------|-----------------|-----------------|------------------|---------------------------|-----------------|-----------------|
| เปลี่ยน Sec. |               | TESTT01-01 : ภาษาไทยในชีวิตประจำวัน |                 |             | 3               | 02              |               | wg.08:30-10:30 VN1003<br>M: 13/05/65 08:00-09:00 1000<br>F: 07/11/65 10:00-11:00 101101 |                 |                 |                  | ยืนยันลงทะเบียน เพิ่ม ถอน |                 | 8               |
| ถอนรายวิชา   |               | TESTU01-01 : การเรียนรู้            |                 |             | 3               | O1              |               | wg.11:30-14:30 VN1001<br><b>p.16:30-18:30 VN1001</b>                                    |                 |                 |                  | ย้อนกลับ                  |                 |                 |
| เพิ่มรายวิชา |               | TESTX01-01 : พลเมืองที่เข้มแข็ง     |                 |             | 3               | 01              |               | A.13:30-15:30 VN1006                                                                    |                 |                 | รายการค่าใช้จ่าย |                           |                 | จำนวนเงิน(บาท)  |
|              |               |                                     |                 | รวมหน่วยกิต | 9               | หน่วยกิต        |               |                                                                                         |                 |                 |                  | ค่าใช้จ่ายรวม             |                 | 0.00            |
|              |               |                                     |                 |             |                 |                 |               |                                                                                         |                 |                 |                  |                           |                 |                 |
| วัน/เวลา     | $8:00 - 9:00$ | $9:00 - 10:00$                      | $10:00 - 11:00$ |             | $11:00 - 12:00$ | $12:00 - 13:00$ | 13:00 - 14:00 | 14:00 - 15:00                                                                           | $15:00 - 16:00$ | $16:00 - 17:00$ | $17:00 - 18:00$  | $18:00 - 19:00$           | $19:00 - 20:00$ | $20:00 - 21:00$ |
| จันทร์       |               | TESTFOO (01) VN1001xx               |                 |             |                 |                 |               |                                                                                         |                 |                 |                  |                           |                 |                 |
| อังคาร       |               |                                     |                 |             |                 |                 |               |                                                                                         |                 |                 |                  |                           |                 |                 |
| WS           |               |                                     |                 |             |                 |                 |               |                                                                                         |                 |                 |                  |                           |                 |                 |
| พฤหัสบดี     |               | TESTT01 (02) VN1003                 |                 |             |                 |                 |               |                                                                                         |                 |                 |                  |                           |                 |                 |
| ศุกร์        |               |                                     |                 |             |                 |                 |               | TESTX01 (01) VN1006                                                                     |                 |                 |                  |                           |                 |                 |
| เสาร์        |               |                                     |                 |             |                 |                 |               |                                                                                         |                 |                 |                  |                           |                 |                 |
|              |               |                                     |                 |             |                 |                 |               |                                                                                         |                 |                 |                  |                           |                 |                 |

*ข้อมูลที่แสดงในคู่มือเล่มนี้ เป็นเพียงข้อมูลที่จัดทำขึ้นเพื่อแสดงผลเป็นตัวอย่างการใช้งานเท่านั้น มิใช่ข้อมูลจริงแต่อย่างใด* 20

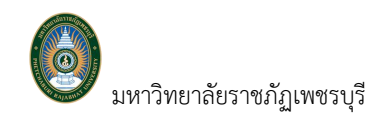

| UGRGCZD<br>starbed manufaculated that |             |                                       |              |           |               |               |               |                |                                                                                           |               |             |                     |               |                           | 9              |
|---------------------------------------|-------------|---------------------------------------|--------------|-----------|---------------|---------------|---------------|----------------|-------------------------------------------------------------------------------------------|---------------|-------------|---------------------|---------------|---------------------------|----------------|
| <b>STOOTS</b>                         |             | รายวิชาที่ต้องการลงทะเบียน            |              |           |               | หน่วยก็ด      | SEC.          |                | วันเวลาเรียน/ลอบ                                                                          |               |             |                     |               |                           |                |
| soldenman                             |             | TESTT01-01 : munihrelus@SoutushSu     |              |           |               |               | 02            |                | wa 08:30-10:30 yantoo ]<br>M: 13/05/85 08:00-09:00 1000<br>#: 03/11/65 10:00-11:00 101101 |               |             |                     |               | ยืนยันลงทะเบียน เพิ่ม ถอน |                |
| nourwärs                              |             | TESTUO1-01: msišouš                   |              |           |               | $\mathcal{R}$ | O1            |                | wg.1130-14.30 VM3001<br>BONNY OE 81-0E 04                                                 |               |             |                     | dounde.       |                           |                |
| <b>Guesta</b>                         |             | TESTX02-02 : auntur                   |              |           |               |               | O1            |                | A 16.30-18.30 VAIDOZ                                                                      |               |             | รายการคำให้จ่าย     |               |                           | จำนวนเงิน(บาก) |
|                                       |             |                                       |              | oñucinucz |               | 9             | หน่วยก็ต      |                |                                                                                           |               |             |                     | ค่าใช้จ่ายรวบ |                           | 0.00           |
| <b>Bu/com</b><br>duni.                | $800 - 900$ | $900 - 1000$<br>TESTFOO (OT) VN1001xx | $1000 - 100$ |           | $1100 - 1200$ |               | $1200 - 1300$ | $13.00 - M.00$ | 14:00 - 15:00                                                                             | 15:00 - 16:00 | 1000 - 1700 | $1700 - 1800$       | 18.00 - 19.00 | 19:00 - 20:00             | $2000 - 2100$  |
| d'onns                                |             |                                       |              |           |               |               |               |                |                                                                                           |               |             |                     |               |                           |                |
| vys.<br>buskow                        |             | <b>TESTT01 (02) VN1003</b>            |              |           |               |               |               |                |                                                                                           |               |             |                     |               |                           |                |
| $\eta\eta\bar{t}$                     |             |                                       |              |           |               |               |               |                |                                                                                           |               |             | TESTX02 (01) VN1007 |               |                           |                |
| und                                   |             |                                       |              |           |               |               |               |                |                                                                                           |               |             |                     |               |                           |                |
|                                       |             |                                       |              |           |               |               |               |                |                                                                                           |               |             |                     |               |                           |                |

**รูปที่ 25 แสดงการลงทะเบียน เพิ่ม ถอน เปลี่ยน Sec.**

9. หลังจากตรวจสอบความถูกต้องของรายวิชาที่ต้องการลงทะเบียนเรียบร้อยแล้ว หากต้องการ

้ แก้ไขรายวิชาลงทะเบียนก่อนทำการยืนยันการลงทะเบียน ให้คลิกปุ่ม karakana karakana karakana karakana karakana ka กลับไปยังหน้าจอเลือกรายวิชาลงทะเบียนและทำการปรับเปลี่ยนรายวิชาตามที่ต้องการก่อน **แต่หากมั่นใจ ว่าจะลงทะเบียนเรียนในวิชาดังกล่าวจะต้องคลิกปุ่ม** เพื่อเป็นการยืนยัน การลงทะเบียนในครั้งนี้

ผลการลงทะเบียน 10. ระบบแสดงข้อความ **"ดำเนินการเสร็จสิ้น"** จากนั้นให้คลิกที่ปุ่ม เพื่อตรวจสอบผลการลงทะเบียน และพิมพ์ใบแจ้งยอดชำระเงินค่าลงทะเบียน ดังรูปที่26

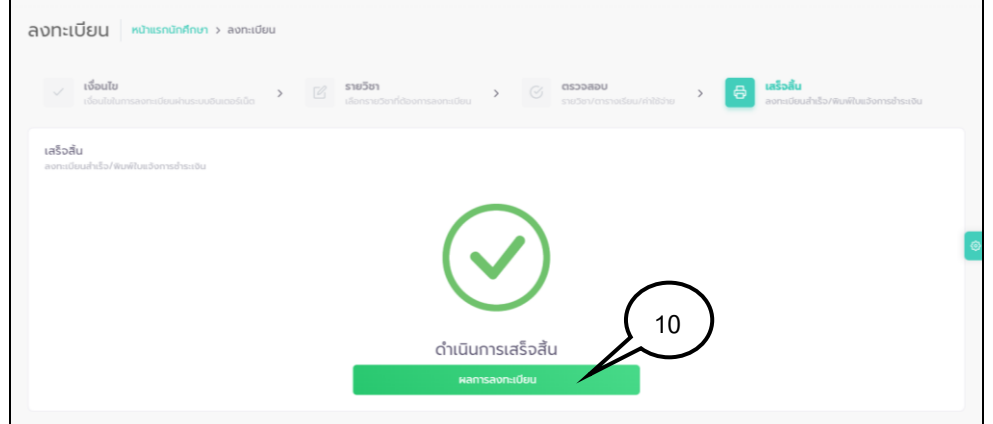

 **รูปที่ 26 หน้าจอแสดงข้อความยืนยันว่าระบบได้ทำการบันทึกผลการลงทะเบียนของนักศึกษาในฐานข้อมูลแล้ว**

11. คลิก <mark>เจิพิมพ์ใบแจ้งยอดการชำระเงิน </mark> เพื่อนำไปชำระเงินผ่านเคาน์เตอร์ธนาคาร/เคาน์เตอร์เซอร์วิส หรือสแกนจ่าย ผ่าน Application ธนาคาร บนมือถือของนักศึกษา หรือเคาน์เตอร์การเงินของมหาวิทยาลัยได้(ถ้ามี)

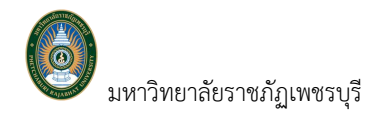

มหาวิทยาลัยราชภัฏเพชรบุรี คู่มือการใช้งานระบบบริการการศึกษา สำหรับนักศึกษา

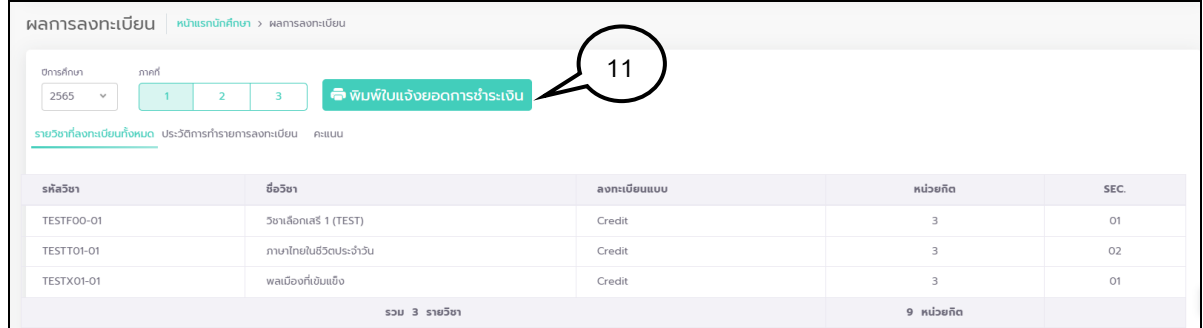

**รูปที่ 27 แสดงรายวิชาลงทะเบียนหลังทำการ เพิ่ม ถอน เปลี่ยน Sec. เสร็จสิ้น**

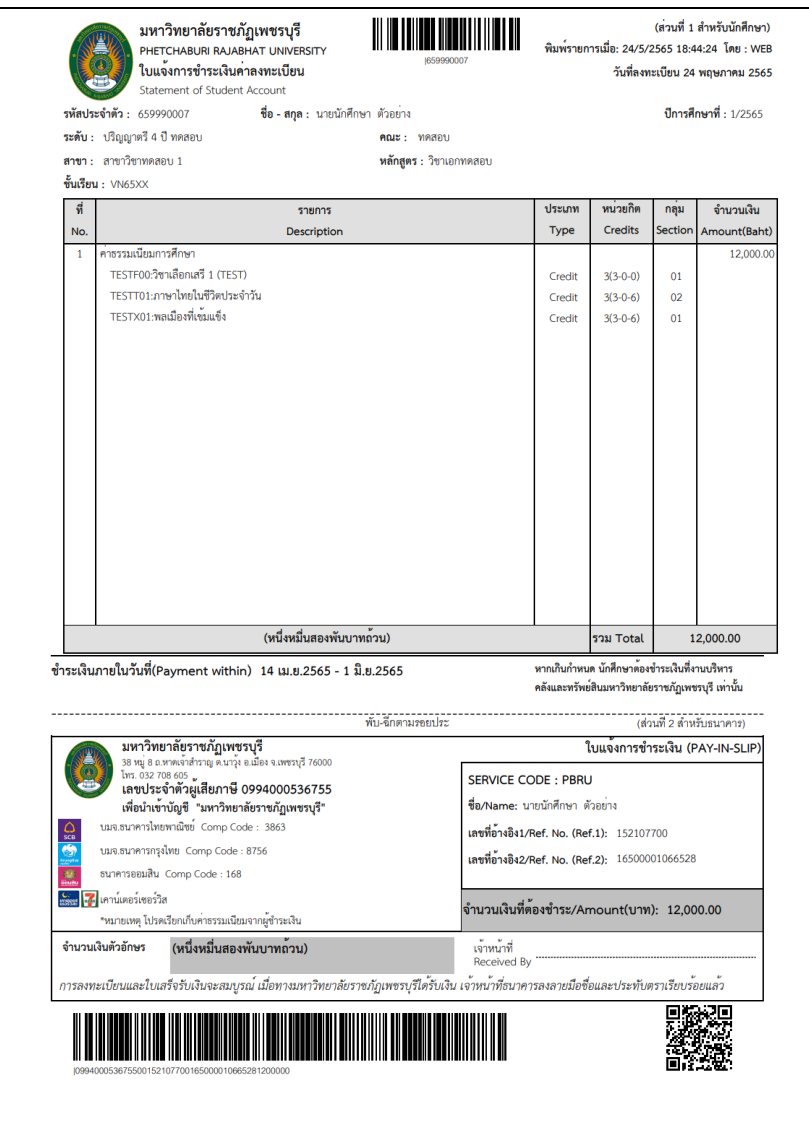

**รูปที่ 28 ตัวอย่างใบแจ้งชำระเงินค่าลงทะเบียน** 

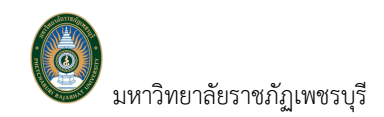

### **2.4 ลงทะเบียนรักษาสภาพ**

นักศึกษาสามารถทำการลงทะเบียนรักษาสภาพผ่านระบบบริการการศึกษาออนไลน์ได้ตามช่วงระยะเวลาที่กำหนด นักศึกษาสามารถตรวจสอบช่วงระยะเวลาที่จะเกิดกิจกรรมการลงทะเบียนได้จากเมนู ปฏิทินการศึกษา โดยเลือกปฏิทิน การศึกษาตามระดับของนักศึกษา

### ▪ **วิธีการลงทะเบียนรักษาสภาพ**

นักศึกษาสามารถลงทะเบียนได้โดยคลิกเมนู  $\square$  ข้อมูลลงทะเบียน  $\hspace{0.1cm}$  เมื่อคลิกเมนูดังกล่าวจะปรากฏเมนูที่ เกี่ยวข้องกับการลงทะเบียนประกอบด้วย เมนู ลงทะเบียน เมนู ผลการลงทะเบียน **เมนูลงทะเบียนรักษาสภาพ** เมนู ตารางเรียน/สอบ และ เมนู ค่าใช้จ่าย/ทุน ดังรูปที่ 29

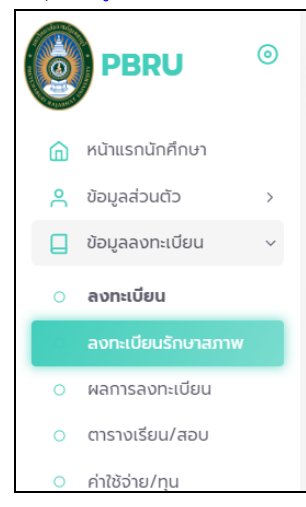

#### **รูปที่ 29 เมนูที่พร้อมสำหรับให้บริการนักศึกษาที่เกี่ยวกับข้อมูลลงทะเบียน**

#### *วิธีใช้งาน*

1. คลิกเมนู จะปรากฏเมนู ให้นักศึกษา

คลิกที่เมนูดังกล่าว เมนู ดังกล่าวจะแสดงให้เห็นเฉพาะนักศึกษาที่ยังไม่ได้ทำการลงทะเบียนเรียนในปีภาค การศึกษานั้น (หากนักศึกษาที่ได้ทำการลงทะเบียนเรียนในปีภาคการศึกษานั้นไปแล้ว แต่ต้องการรักษา สภาพในปีภาคการศึกษาดังกล่าว ให้นักศึกษาติดต่อสำนักส่งเสริมวิชาการและงานทะเบียน เพื่อทำการ ลงทะเบียนรักษาสภาพต่อไป)

2. ระบบจะแสดงเงื่อนไขการลงทะเบียนรักษาสภาพผ่านระบบอินเตอร์เน็ต นักศึกษาจะต้องอ่าน

เงื่อนไขดังกล่าวให้เข้าใจเสียก่อน จากนั้นคลิกปุ่ม **เพื่อมะขอมจำเข**ียน เพื่อเข้าสู่หน้าจอลงทะเบียน รักษาสภาพ

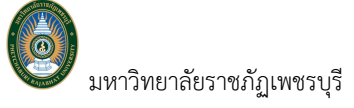

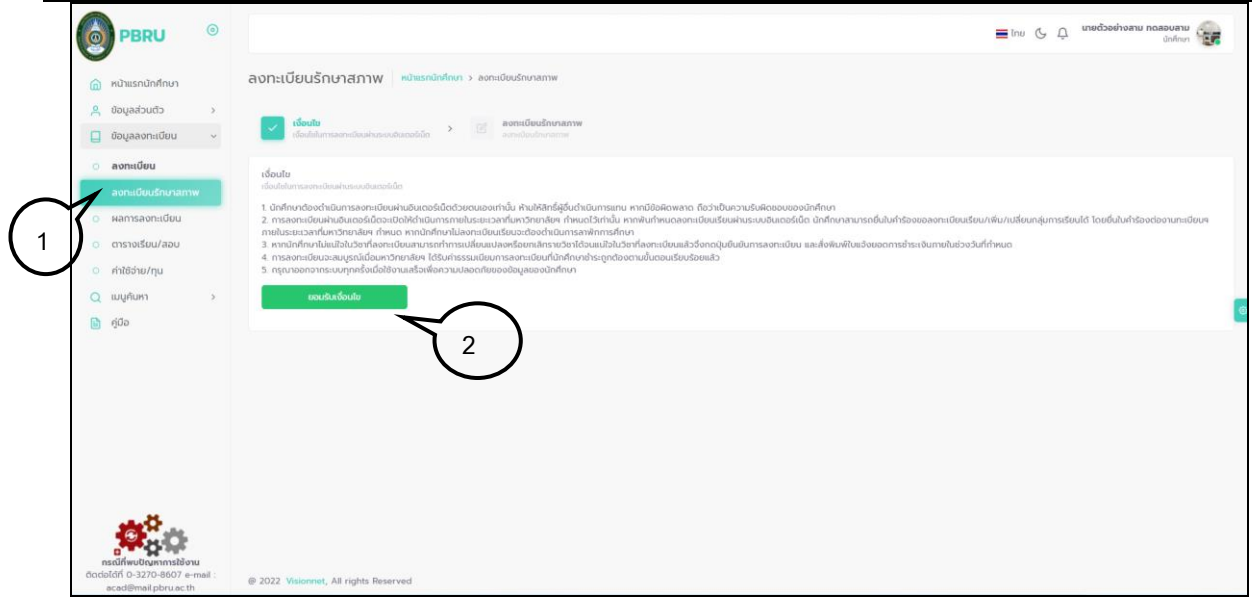

## **รูปที่ 30 เงื่อนไขลงทะเบียนรักษาสภาพ**

3. ปรากฏหน้าจอแสดง ปีภาคการศึกษาที่รักษาสภาพ พร้อมค่าใช้จ่ายที่ต้องชำระหากนักศึกษา

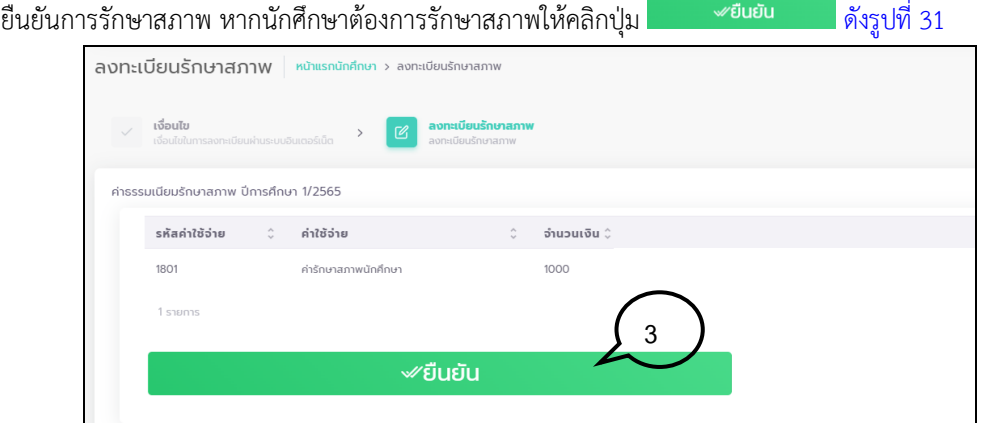

 **รูปที่ 31 แสดงปีภาคการศึกษาที่จะลงทะเบียนรักษาสภาพ และค่าใช้จ่ายรักษาสภาพ**

4. ปรากฏหน้าจอผลการลงทะเบียนรักษาสภาพ คลิกปุ่ม <mark>เจิ<sup>พิมพ์ใบแจ้งยอดการชำระเงินค่ารักษาสภาพ เพื่อ</mark></mark></sup> นำไปชำระเงินผ่านเคาน์เตอร์ธนาคาร/เคาน์เตอร์เซอร์วิส หรือสแกนจ่ายผ่าน Application ธนาคาร บนมือถือ ของนักศึกษา หรือเคาน์เตอร์การเงินของมหาวิทยาลัยได้

มหาวิทยาลัยราชภัฏเพชรบุรี คู่มือการใช้งานระบบบริการการศึกษา สำหรับนักศึกษา

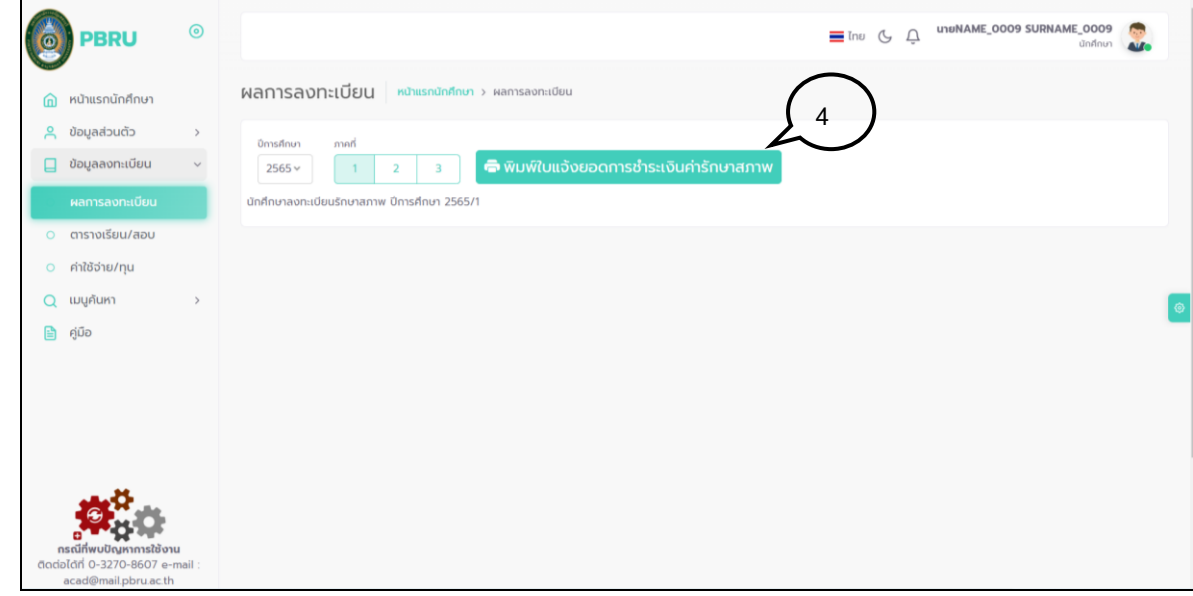

## **รูปที่32 แสดงผลการลงทะเบียนรักษาสภาพ**

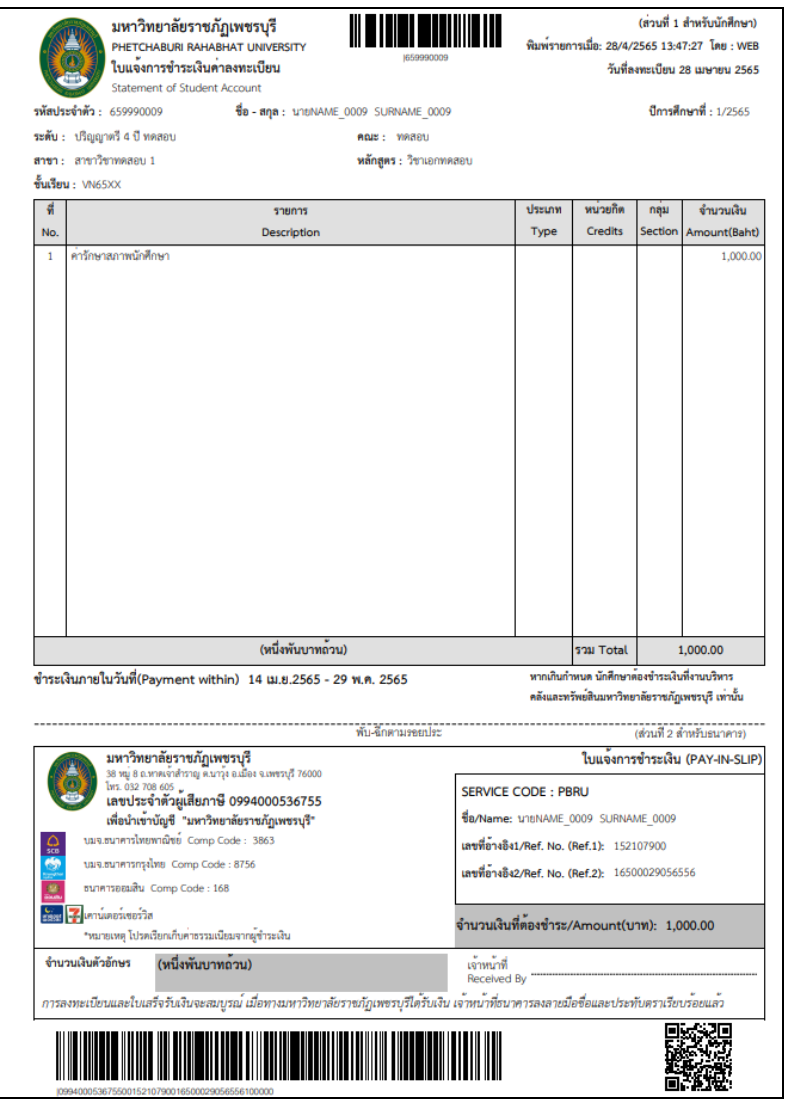

 **รูปที่ 33 ตัวอย่างใบแจ้งยอดชำระเงินค่าลงทะเบียนรักษาสภาพ**

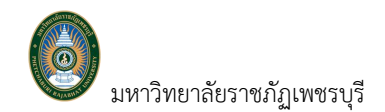

#### **2.5 ตรวจสอบผลการลงทะเบียน**

นักศึกษาสามารถตรวจสอบผลการลงทะเบียนได้โดยการคลิกที่เมนู จะปรากฏเมนู

เพื่อเข้าสู่หน้าจอตรวจสอบผลการลงทะเบียน และประวัติการลงทะเบียนในแต่ละปีภาคการศึกษา

ดังรูปที่34

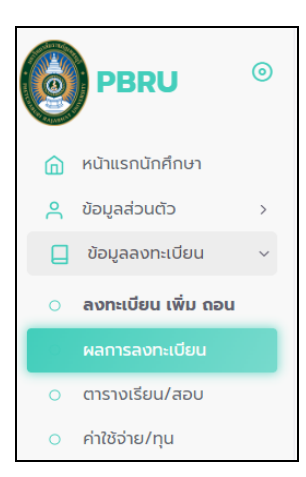

## **รูปที่ 43 เมนูที่พร้อมสำหรับให้บริการนักศึกษาที่เกี่ยวกับข้อมูลลงทะเบียน**

นักศึกษาสามารถตรวจสอบผลการลงทะเบียนเรียนในแต่ละปีภาคการศึกษาได้ โดยเลือกปีภาคการศึกษาที่ต้องการ ตรวจสอบข้อมูล สามารถตรวจอบผลลงทะเบียนประกอบไปด้วยข้อมูลสองส่วน ดังนี้

1. **ส่วนแสดงรายวิชาที่ลงทะเบียนทั้งหมด** ซึ่งจะแสดงผลลัพธ์สุดท้ายของรายวิชาทั้งหมดที่นักศึกษาได้ลงไว้ในปี/ ภาคการศึกษาที่ระบุขั้นตอนการตรวจสอบรายวิชาที่ลงทะเบียน ดังรูปที่ 35

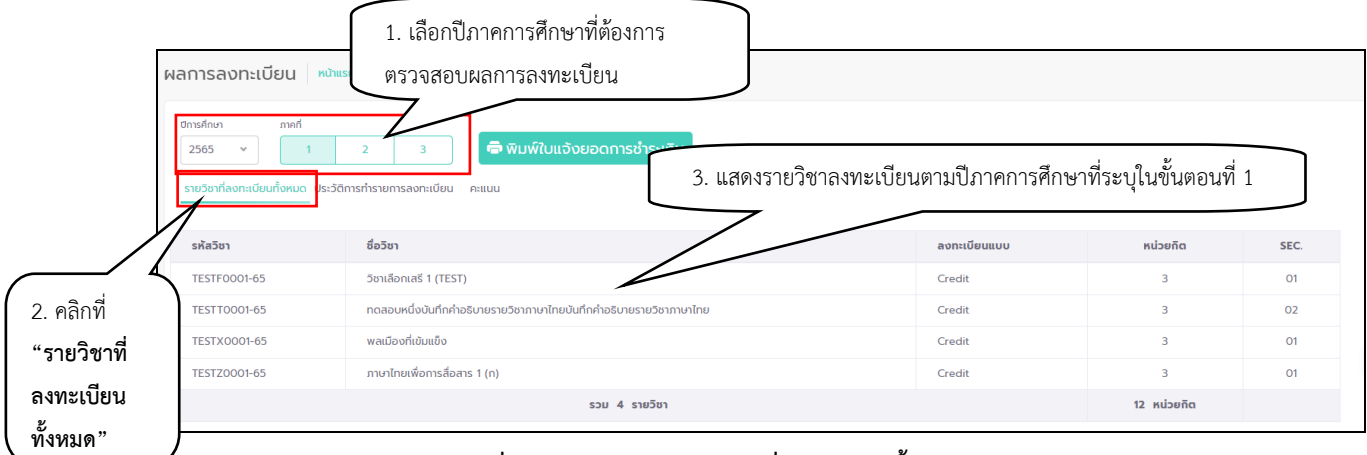

## **รูปที่ 35 หน้าจอแสดงรายวิชาที่ลงทะเบียนทั้งหมด**

กรณีนักศึกษาลงทะเบียนรักษาสภาพจะปรากฏข้อมูล ปีภาคการศึกษาที่นักศึกษาลงทะเบียนรักษาสภาพ ดังรูปที่ 35

มหาวิทยาลัยราชภัฏเพชรบุรี คู่มือการใช้งานระบบบริการการศึกษา สำหรับนักศึกษา

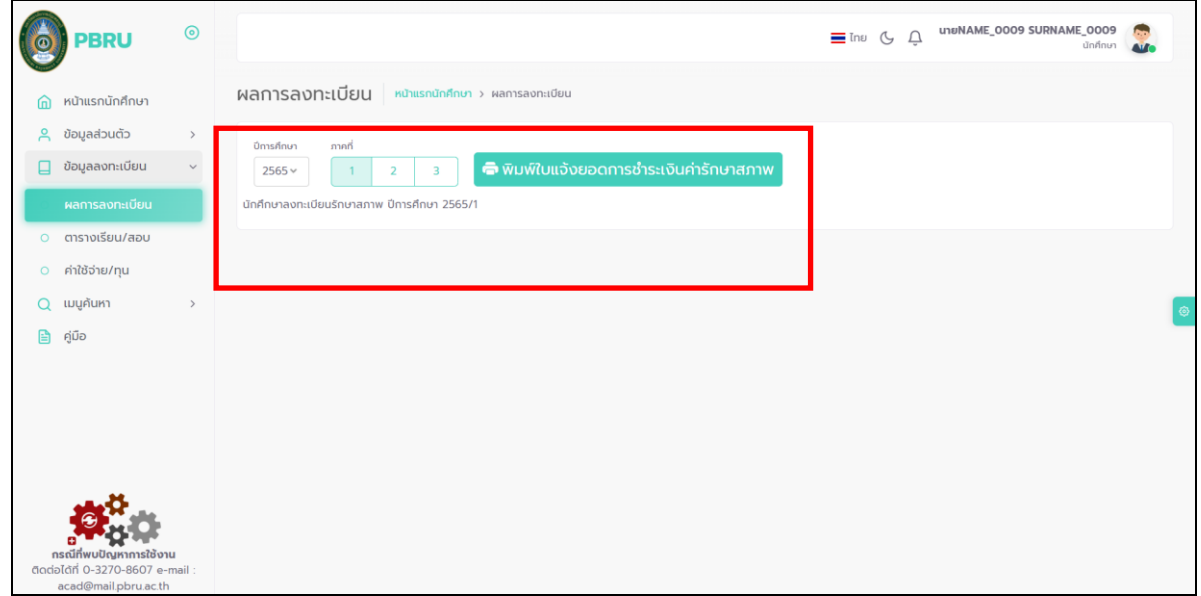

## **รูปที่ 35 หน้าจอแสดงผลการลงทะเบียนรักษาสภาพ**

2. **ส่วนแสดงประวัติการทำการลงทะเบียน** เป็นตารางแสดงประวัติการลงทะเบียน ซึ่งอาจจะประกอบไปด้วย การทำรายการลงทะเบียน เพิ่ม ถอน หรือเปลี่ยน Sec. เป็นต้น ขั้นตอนการตรวจสอบรายวิชาที่ลงทะเบียน ดังรูปที่ 36

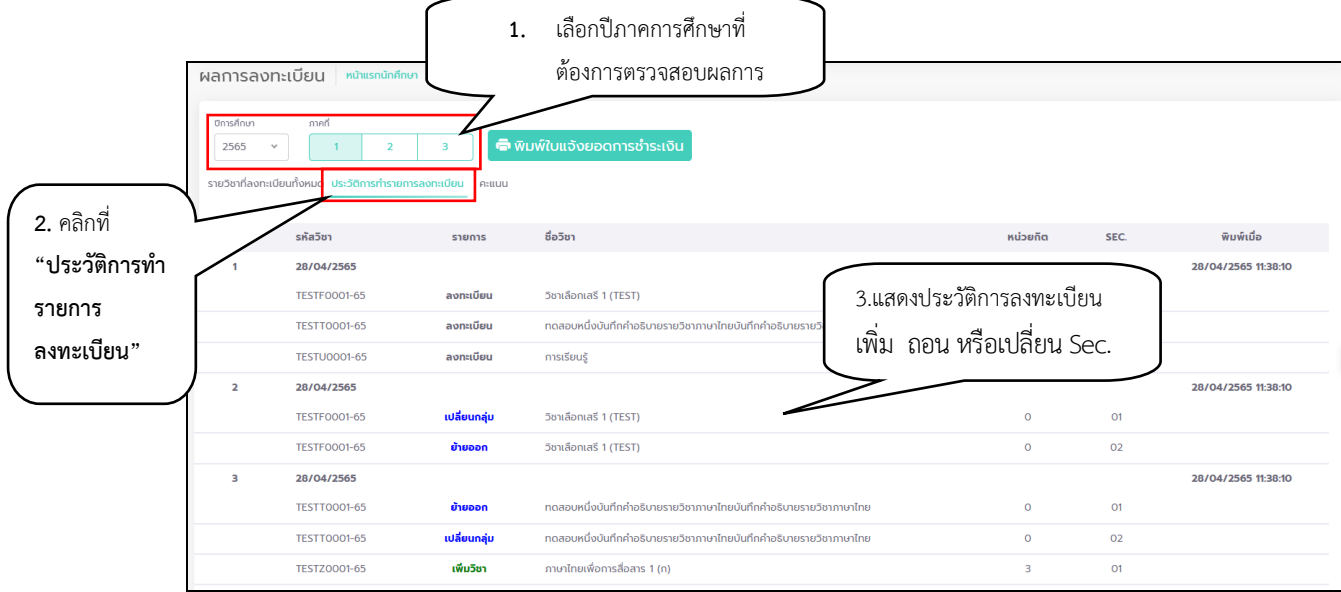

### **รูปที่ 36 หน้าจอ แสดงประวัติการทำรายการลงทะเบียน**

## **2.6 ตรวจสอบตารางเรียน ตารางสอบ**

นักศึกษาสามารถตรวจสอบตารางเรียน/สอบ ของตนเองได้ โดยคลิกที่เมนู  $\overline{\phantom{a}}$   $\overline{\phantom{a}}$   $\overline{\phantom{a}}$  จะปรากฏ

เมนู เพื่อเข้าสู่หน้าจอตรวจสอบตารางเรียน/สอบ ดังรูปที่37 ขั้นตอนการใช้งานดังนี้

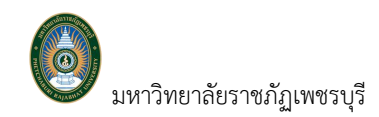

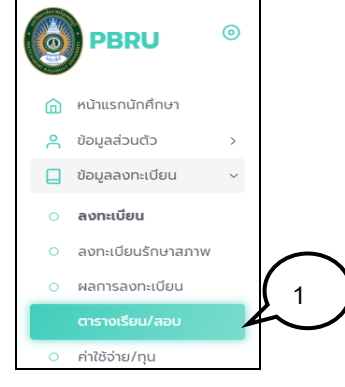

### **รูปที่ 37 เมนูที่พร้อมสำหรับให้บริการนักศึกษาที่เกี่ยวกับข้อมูลลงทะเบียน**

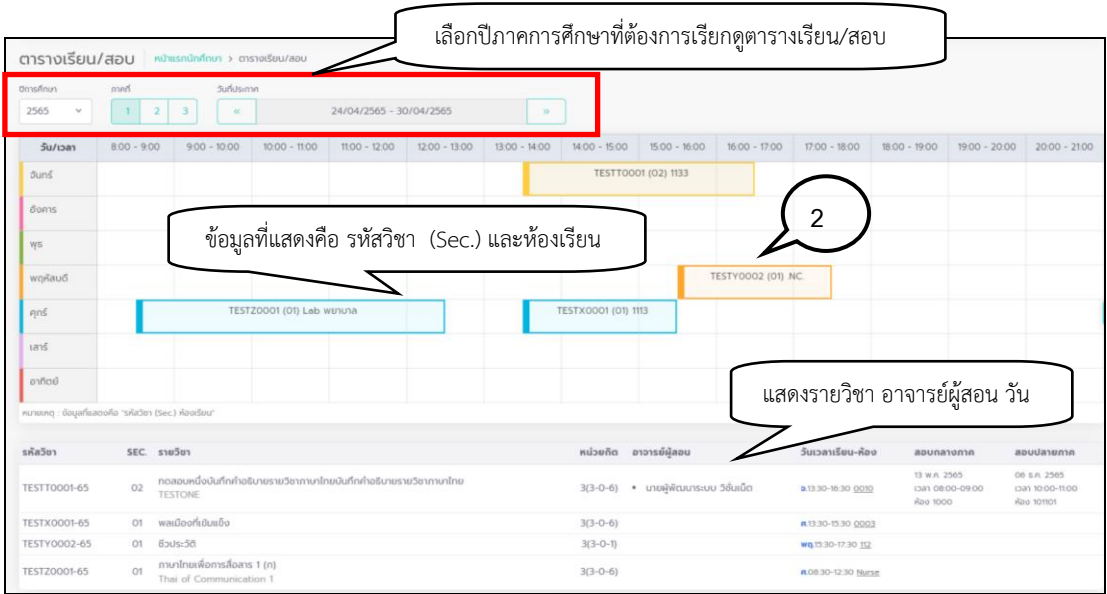

**รูปที่ 38 เมนูที่พร้อมสำหรับให้บริการนักศึกษาที่เกี่ยวกับข้อมูลลงทะเบียน**

#### *วิธีใช้งาน*

1. คลิกเมนู

2. ปรากฏข้อมูลตารางเรียนตาราง ตารางสอบ ในรายวิชาที่ลงทะเบียนไว้ในปีภาคการศึกษา ปัจจุบัน นักศึกษาสามารถเรียกดูข้อมูลตารางเรียนตารางสอบย้อนหลังได้เท่าที่มีข้อมูลบันทึกไว้ในระบบ โดยระบุปีภาคการศึกษาที่ต้องการเรียกดูข้อมูลที่ต้องการ หรือหากเป็นนักศึกษาระดับบัณฑิตศึกษาที่จัดการ เรียนการสอนแบบ Block Course ให้นักศึกษาระบุปีภาคการศึกษาที่ต้องการ จากนั้นเลือกช่วงวัน Block Course ที่ต้องการตรวจสอบตารางเรียนได้

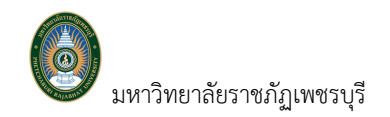

### **2.6 ตรวจค่าใช้จ่าย/ทุนการศึกษา**

นักศึกษาสามารถตรวจสอบภาระค่าใช้จ่าย/ทุนการศึกษา ของตนเองได้โดยคลิกที่เมนู

 $\Box$  ข้อมูลลงทะเบียน

จะปรากฏเมนู หรือหากนักศึกษามีหนี้สินค้างชำระกับมหาวิทยาลัยฯ ที่หน้าจอการใช้งานหลัก จะปรากฏรายการค่าใช้จ่าย ดังรูปที่ 39 เพื่อเข้าสู่หน้าจอตรวจสอบตารางเรียน/สอบ ดังรูปที่ 40 หรือหากนักศึกษามี หนี้สินค้างชำระกับมหาวิทยาลัยฯ ที่หน้าจอการใช้งานหลักจะปรากฏรายการค่าใช้จ่าย ขั้นตอนการใช้งานดังนี้

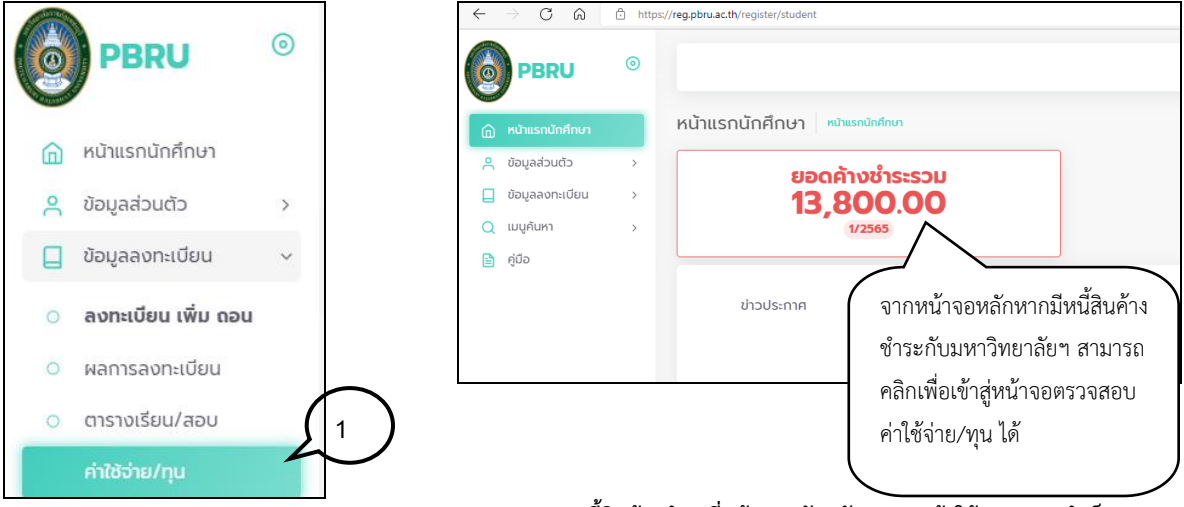

**แสดงหนี้สินค้างชำระที่หน้าจอหลักหลัง login เข้าใช้งานระบบสำเร็จ**

## **รูปที่ 39 เมนูที่พร้อมสำหรับให้บริการนักศึกษาที่เกี่ยวกับข้อมูลลงทะเบียน**

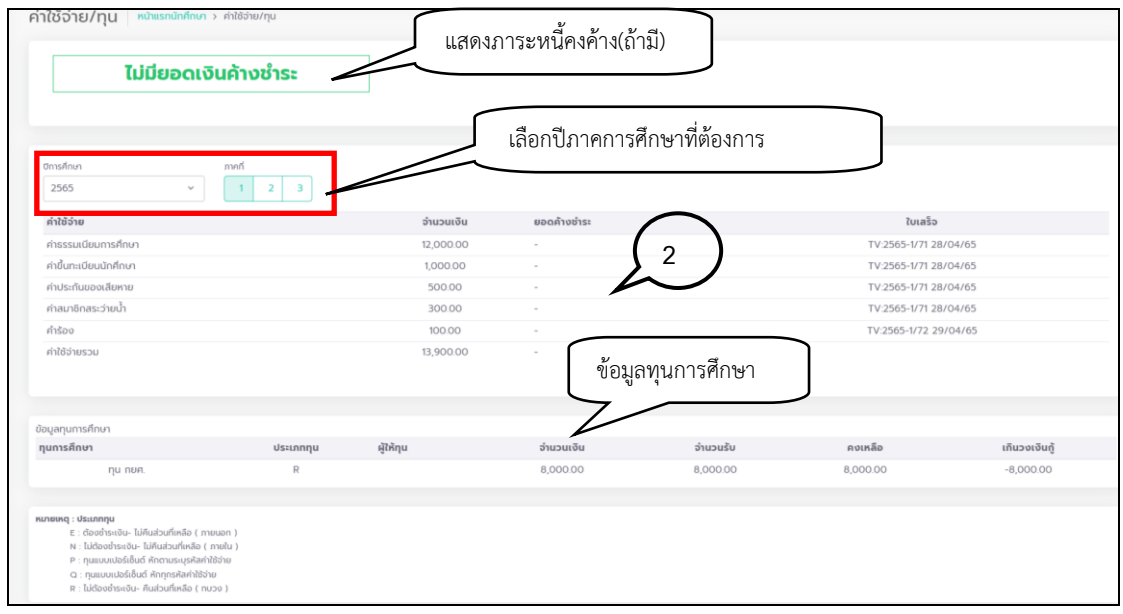

### **รูปที่ 40 เมนูที่พร้อมสำหรับให้บริการนักศึกษาที่เกี่ยวกับข้อมูลลงทะเบียน**

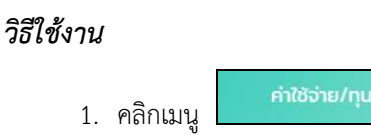

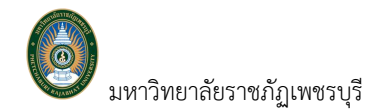

2. ปรากฏข้อมูลภาระหนี้สินในปีภาคการศึกษาปัจจุบัน สามารถตรวจสอบรายการค่าใช้จ่าย จำนวนเงิน ยอดค้างชำระ หากชำระเงินแล้วระบบจะแสดงเลขที่ใบเสร็จด้านท้ายรายการค่าใช้จ่าย หาก นักศึกษาได้ทุนการศึกษาระบบจะแสดงข้อมูลทุนการศึกษาบริเวณด้านล่างของหน้าจอ ดังรูปที่ 40

#### **2.7 ออกจากระบบ**

เมื่อเสร็จสิ้นการใช้งานระบบบริการการศึกษาแล้ว ให้ที่ชื่อผู้เข้าใช้งาน จากนั้นคลิกที่  $\overline{\;\circ\;}$  เพื่อออกจาก

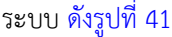

| $\bigcirc$<br><b>PBRU</b> | $\circledcirc$ |                                                              | นายนักศึกษา ตัวอย่าง<br>$\equiv$ Ine $\sigma$ $\Delta$<br>นักศึกษา<br>$\sim$ |
|---------------------------|----------------|--------------------------------------------------------------|------------------------------------------------------------------------------|
| ี่ก่าน หน้าแรกนักศึกษา    |                | ฟลการลงทะเบียน หน้าแรกนักศึกษา > ผลการลงทะเบียน              |                                                                              |
| ี ด้อมูลส่วนตัว           |                | ภาคที<br>ปีการศึกษา                                          | $\mathbf{v}$                                                                 |
| $\Box$ ข้อมูลลงทะเบียน    | $\checkmark$   | ี พิมพ์ใบแจ้งยอดการชำระเงิน<br>2565<br>$\mathcal{A}$         | ្ភ นักศึกษา<br>659990007                                                     |
| ลงทะเบียน เพิ่ม ถอน       |                | รายวิชาที่ลงทะเบียนทั้งหมด ประวัติการทำรายการลงทะเบียน คะแนน | นายนักศึกษา ตัวอย่าง<br>Student Example                                      |
| ผลการลงทะเบียน            |                |                                                              | $\boxdot$                                                                    |
| o ตารางเรียน/สอบ          |                | ชื่อวิชา<br>หน่วยกิต<br>ล่าดับ<br>รหัสวิชา<br>รายการ         | ๙ <sup>6</sup> เปลี่ยนรหัสผ                                                  |
| ค่าใช้จ่าย/ทุน<br>$\circ$ |                | 27/04/2565<br>1                                              | <b>小</b> logout                                                              |

 **รูปที่ 41 แสดงการออกจากระบบ**